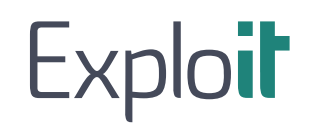

Мобильное приложение Explo-IT

Инструкция по эксплуатации

Москва, 2023 г.

## Инструкция по эксплуатации мобильного приложения

## Содержание

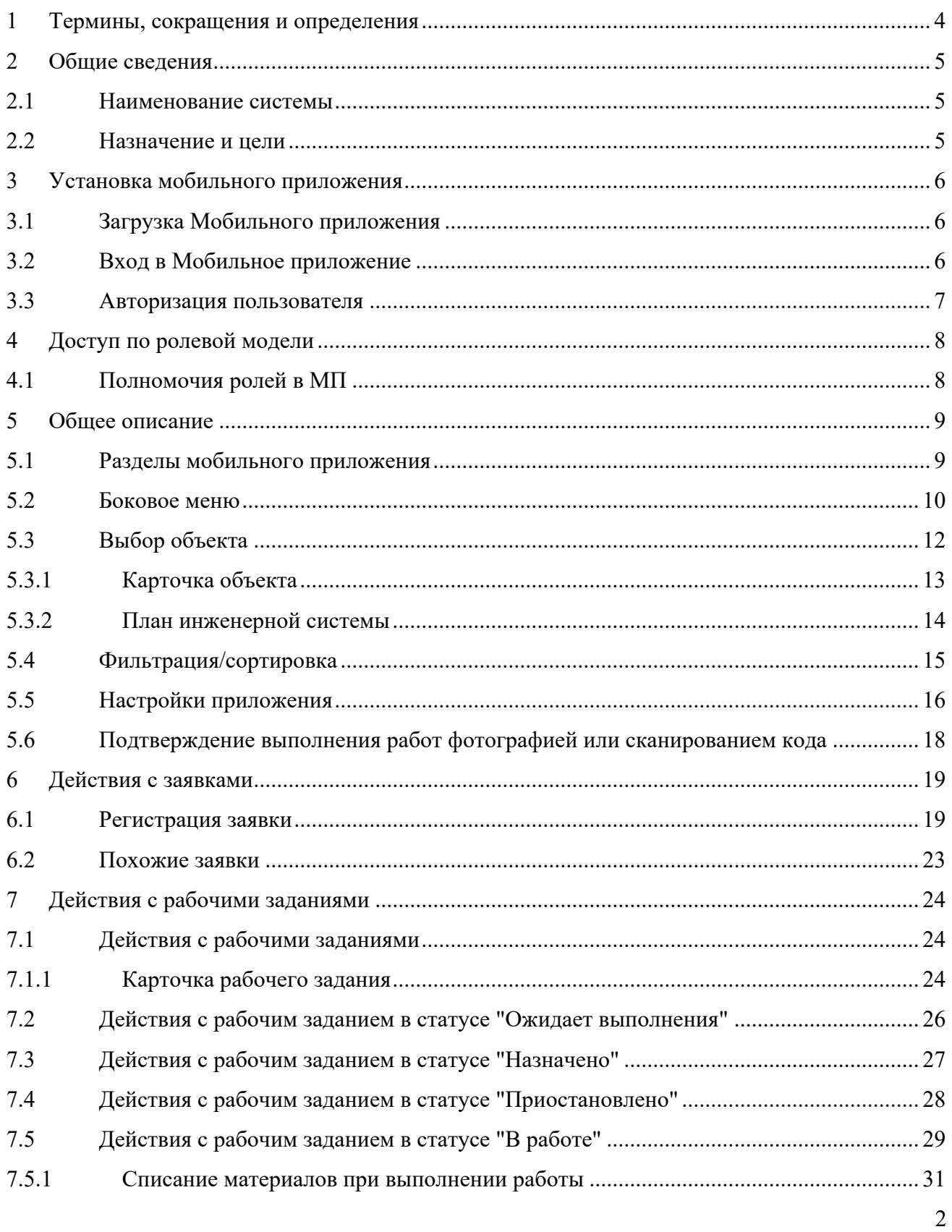

## Инструкция по эксплуатации мобильного приложения

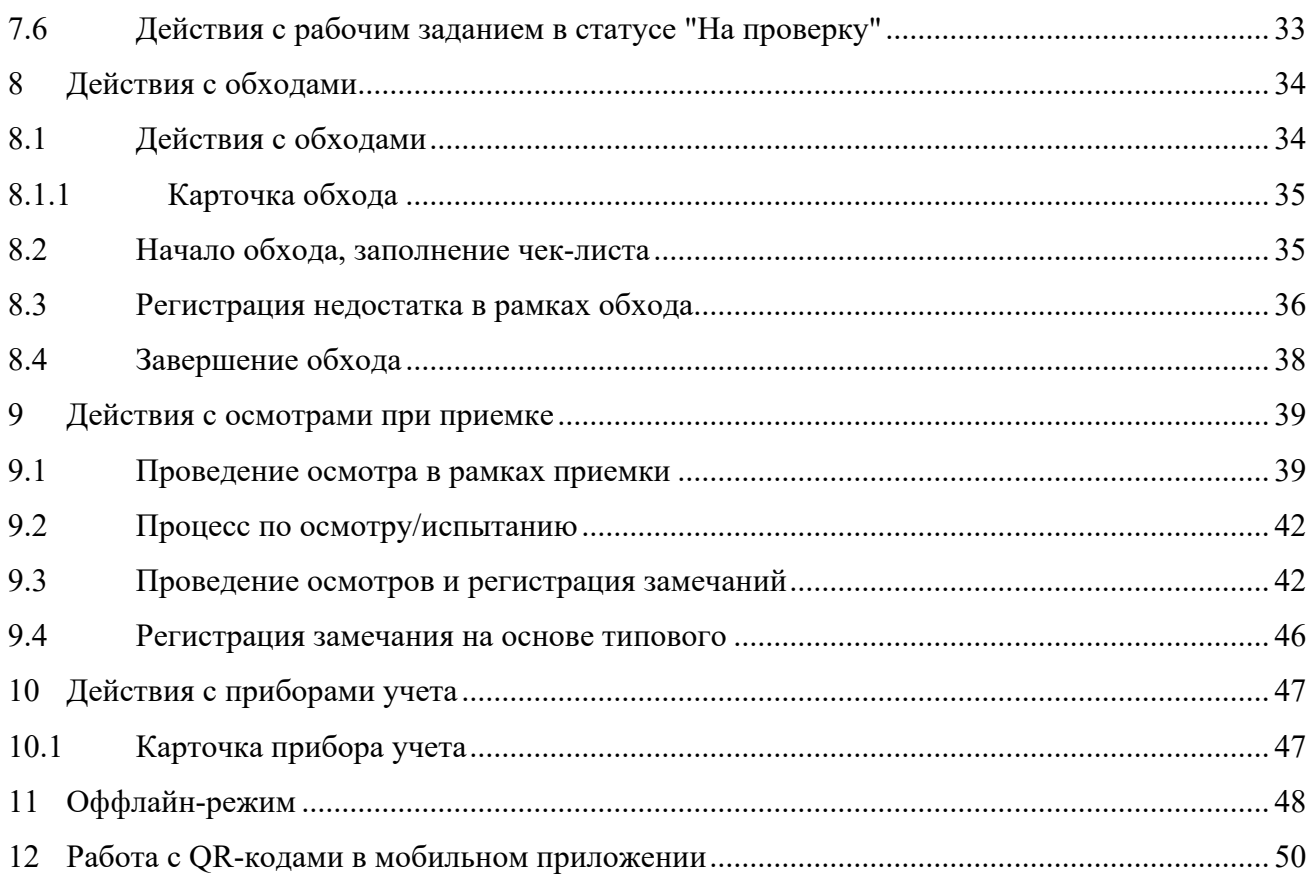

## **1 Термины, сокращения и определения**

В настоящем документе используются следующие термины:

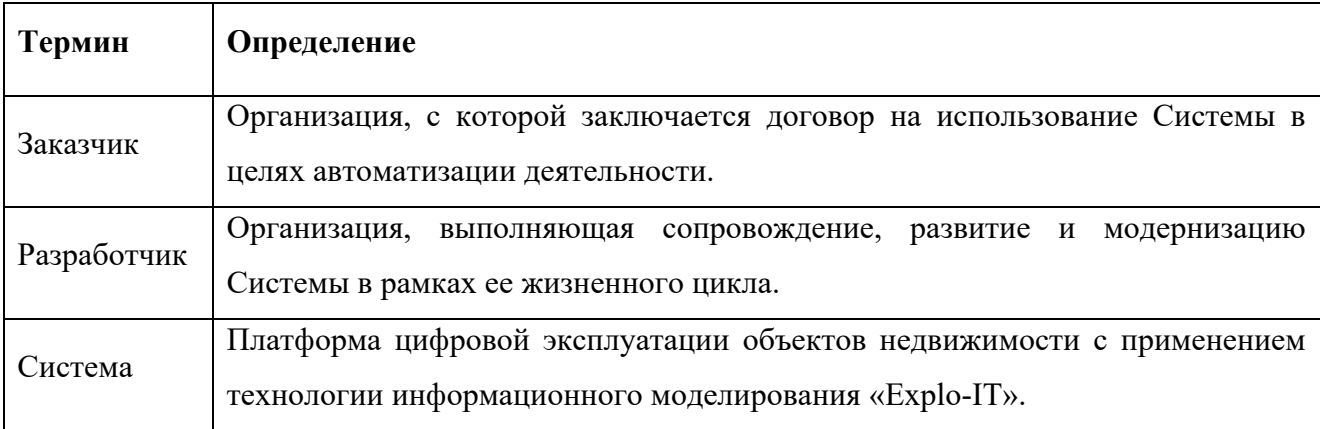

В настоящем документе используются следующие сокращения:

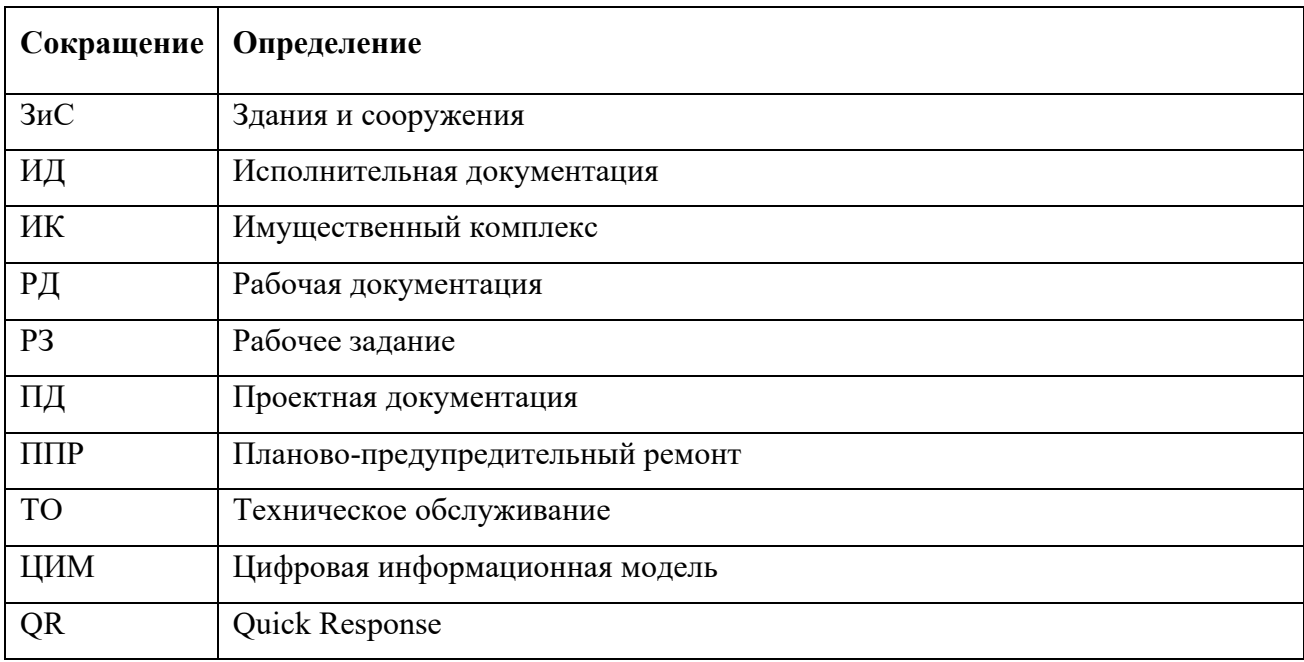

#### **2 Общие сведения**

#### **2.1 Наименование программного обеспечения**

Полное наименование программного обеспечения: «Мобильное приложение Explo-IT».

#### **2.2 Назначение и цели**

Назначением продукта «Мобильное приложение Explo-IT» является автоматизация процессов приёма-передачи объекта в эксплуатации и последующей эксплуатации объектов недвижимости и производственных объектов, предоставление оперативного доступа к информации с использованием мобильного устройства.

Целями использования программного продукта являются:

- повышение оперативности принятия решения;
- фото/видео фиксация событий на объекте;
- контроль выполнения работ по техническому обслуживанию и ремонту объектов эксплуатации;
- поддержка процесса приёма-передачи объекта в эксплуатацию;
- использование средств и возможностей мобильных устройств в части сканирования QRкодов для оперативного получения исчерпывающей информации об объекте эксплуатации.

#### **3 Установка мобильного приложения**

#### **3.1 Загрузка Мобильного приложения**

Для использования необходимо загрузить мобильное приложение «Explo-IT» из магазина приложений Google Play или AppStore. Запустите установленное приложение на Вашем мобильном устройстве.

#### **3.2 Вход в Мобильное приложение**

Для запуска приложения нажмите значок в на Вашем мобильном устройстве и в открывшемся окне введите логин и пароль от системы «Explo-IT». До авторизации в приложении необходимо выбрать сервер, в котором будет происходить вся работа системы.

Exploit

Настройки Переходим по кнопке , и заполняем поле «Сервер».

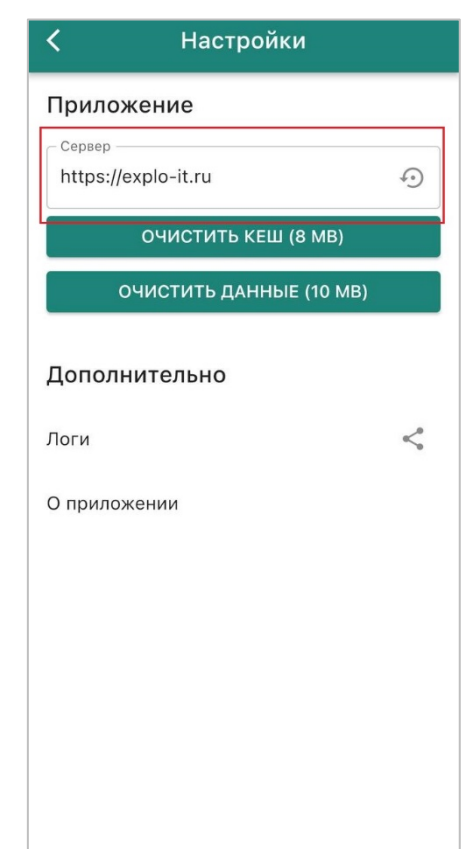

Рисунок 3.2.1. – Выбор сервера для работы в системе

#### **3.3 Авторизация пользователя**

Для начала работы с приложением необходимо в нем авторизоваться. В окне авторизации введите ваши персональные логин и пароль, полученные у системного администратора. Для авторизации в приложении требуется наличие интернета.

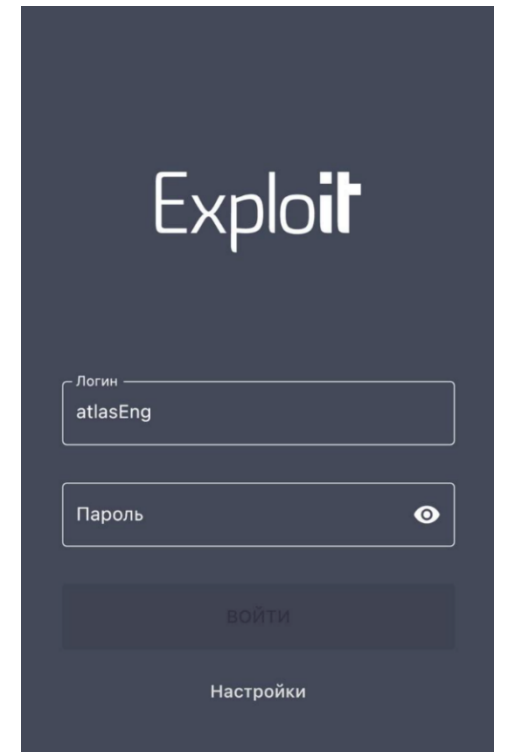

Рисунок 3.3.1. - Авторизация в мобильном приложении

При первом входе вы увидите сообщение "Синхронизируем справочники" - система загружает данные по вашей компании для возможности работы приложения без доступа к сети. По завершению синхронизации вы получите сообщение

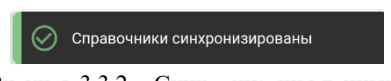

Рисунок 3.3.2. - Синхронизация данных

#### **4 Доступ по ролевой модели**

Доступ к функциональности программного обеспечения на изменение, удаление, просмотр определяются исходя из доступа к объекту эксплуатации (пространство, инженерная система, оборудование).

Следующие роли системы Explo-IT имеют доступ к функциям мобильного приложения:

- Инженер по эксплуатации.
- Инженер по приемке.
- Техник.
- Инициатор.

#### **4.1 Полномочия ролей в мобильном приложении**

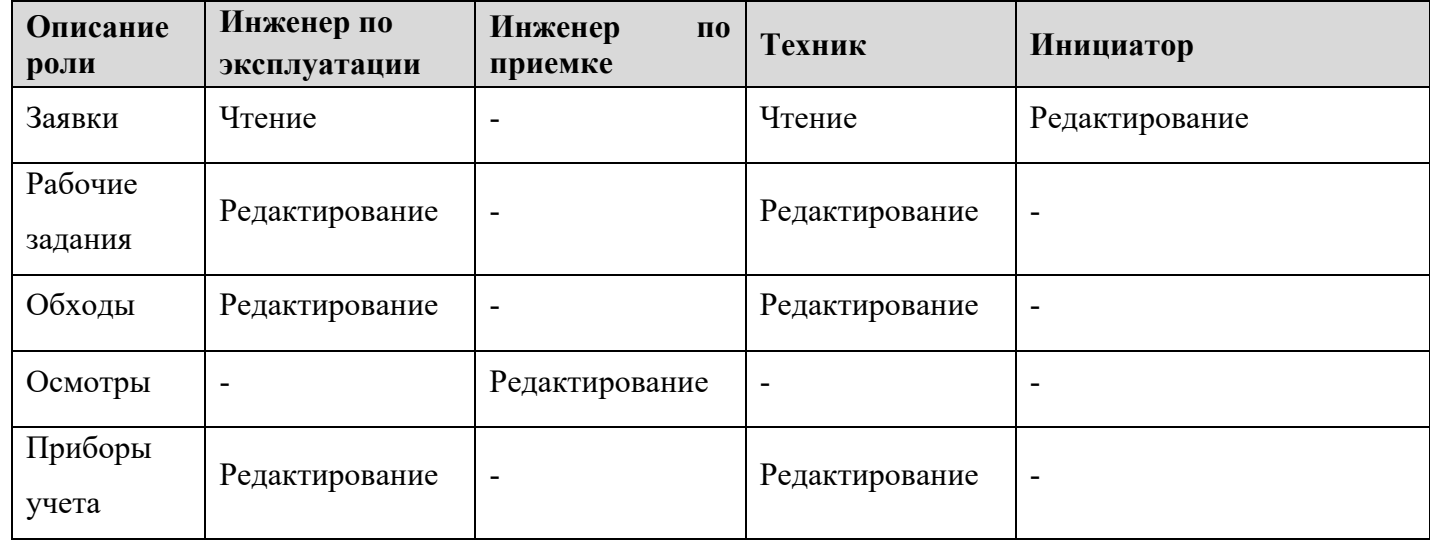

#### **5 Общее описание**

#### **5.1 Разделы мобильного приложения**

Приложение состоит из следующих разделов:

- Верхняя панель.
- Основная область.
- Нижняя панель.
- Боковое меню.

Основная область состоит из перечня данных по заявкам, рабочим заданиям, обходам или осмотрам, каждая плитка содержит ключевую информацию о записи (заявки или РЗ), при нажатии на нее мы попадем в карточку записи.

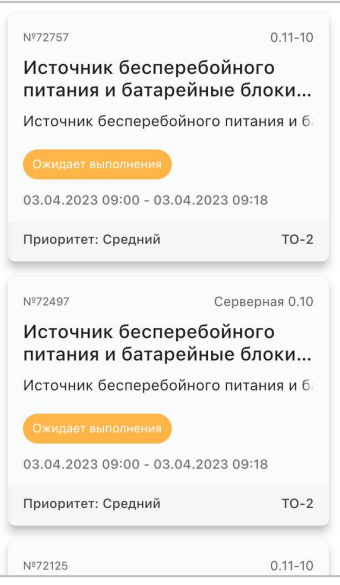

Рисунок 5.1.1. – Основная область

В нижнем блоке содержится область навигации между разделами мобильного приложения. Текущий раздел выделен цветом. В каждом разделе отображается общее количество записей, которые доступны текущему пользователю.

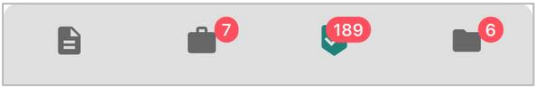

Рисунок 5.1.2. – Нижняя панель

В верхнем блоке (слева направо):

- Кнопка вызова бокового меню  $\equiv$ .
- Название текущего раздела <sup>Работы по</sup>
- Кнопка обновления данных текущего раздела и окна замечаний
- Кнопка режима сканирования QR-кодов .
- Кнопка сортировки и фильтров текущего раздела ...
- Кнопка выбора объекта

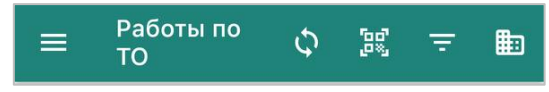

Рисунок 5.1.3. – Верхняя

#### **5.2 Боковое меню**

В боковом меню выведено:

- ФИО текущего пользователя.
- Электронный адрес пользователя.
- Объект (Выбор объекта или текущее положение.).
- Мои заявки.
- Работы по ТО.
- Обходы.
- Осмотры.
- Приборы учета.
- Объекты.
- Настройки.

• Кнопка выхода из сессии (для входа в приложение под другой учетной записью).

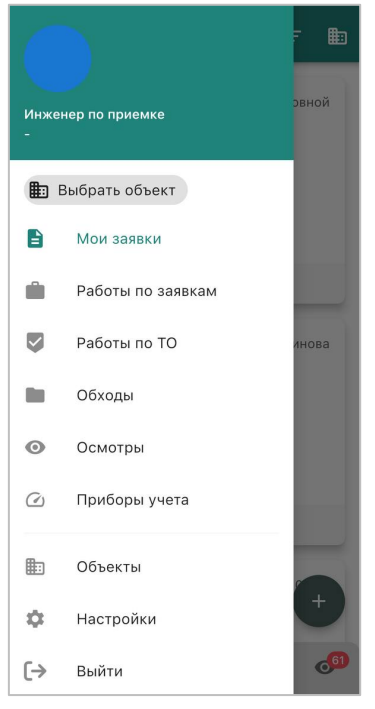

Рисунок 5.2.1. – Боковое меню

#### **5.3 Выбор объекта**

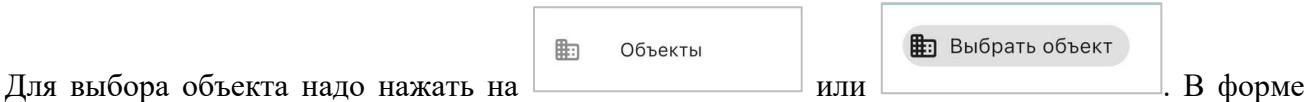

выбора объекта выберете то положение, в котором будет происходить работа.

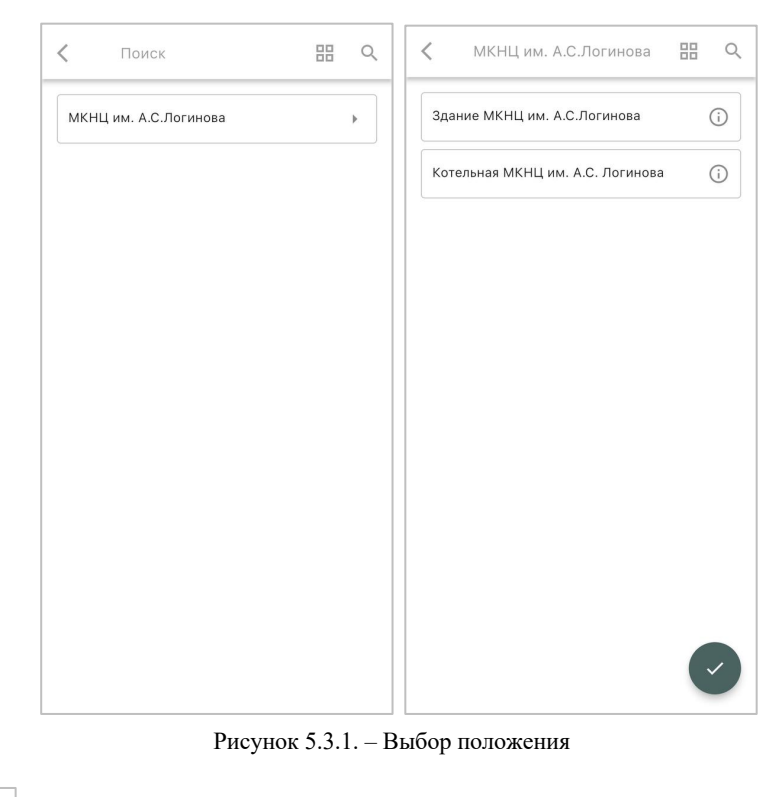

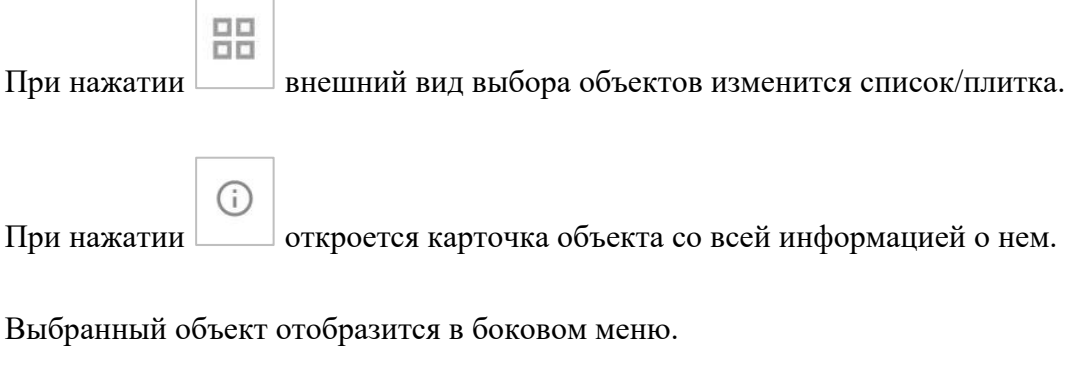

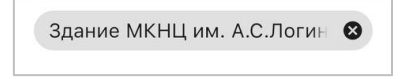

Рисунок 5.3.2. – Текущий выбранный объект

В приложении предусмотрена функция сохранения последних выбранных объектов.

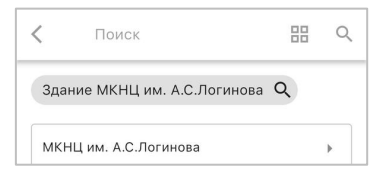

Рисунок 5.3.3. – Последний выбранный объект

#### **5.3.1 Карточка объекта**

Карточка объекта состоит из вкладок:

- Инфо (общая информация об объекте).
- Заявки (все заявки по объекту).
- РЗ (все рабочие задания по объекту).
- Системы (инженерные системы объекта).
- Оборудование (перечень оборудования находящегося в эксплуатации объекта).
- Документы (перечень документации объекта).
- ЦИМ (3Д-модель объекта).

Инструкция по эксплуатации мобильного приложения

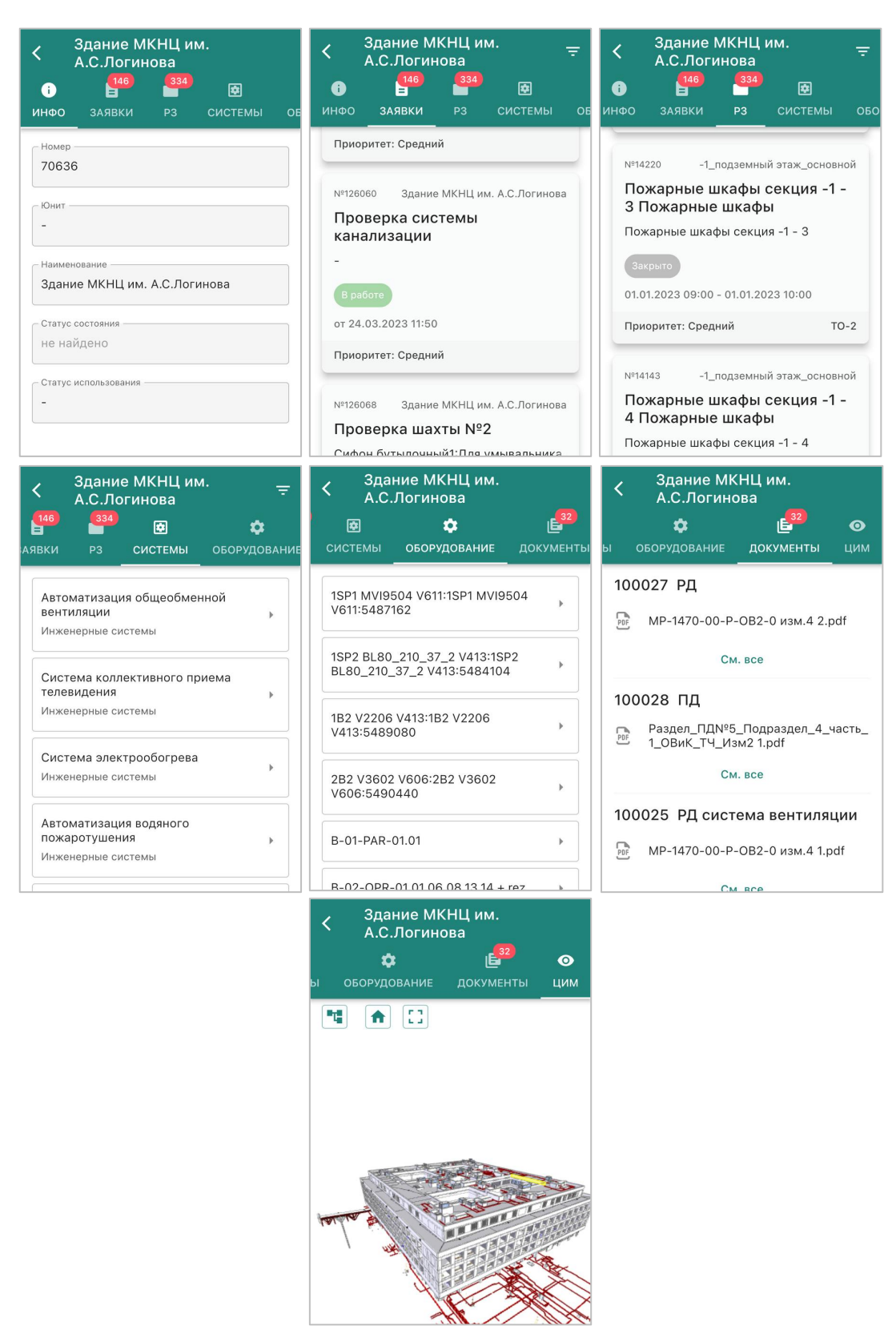

Рисунок 5.3.4. – Карточка объекта

#### **5.3.2 План инженерной системы**

Exploit Инструкция по эксплуатации мобильного приложения

Существует функция регистрации новых дефектов из карточки объекта во вкладке "Система". Из карточки системы, во вкладке "План" долгое нажатие, в указанном месте, вызовет экран создания нового замечания.

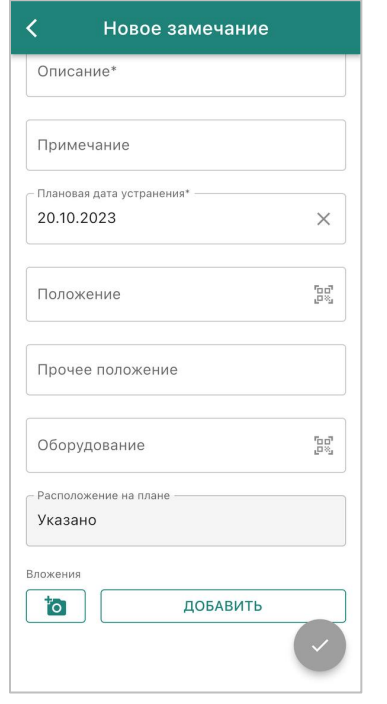

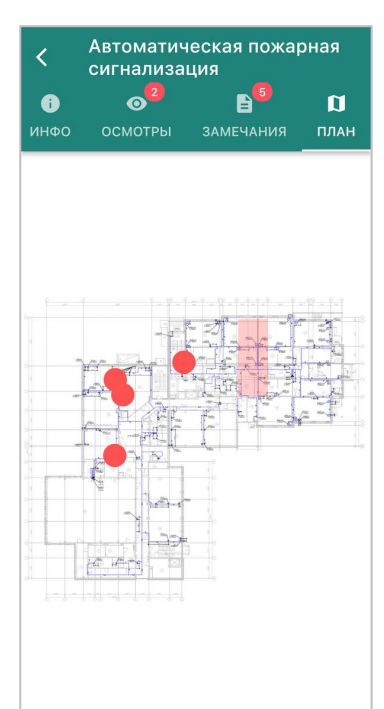

Рисунок 5.3.2.1. – Новое замечание Рисунок 5.3.2.2. – План инженерной системы

#### **5.4 Фильтрация/сортировка**

Во всех основных областях приложения предусмотрена функция фильтрации и сортировки

робот по заданным признакам. Для перехода нажмите  $\Box$ , после откроется окно фильтров и сортировки.

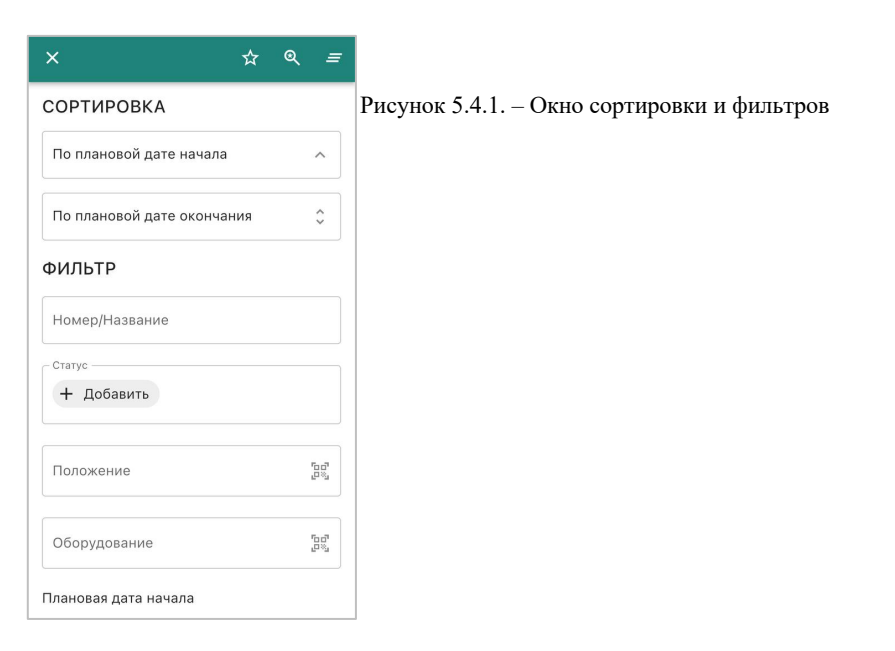

Инструкция по эксплуатации мобильного приложения

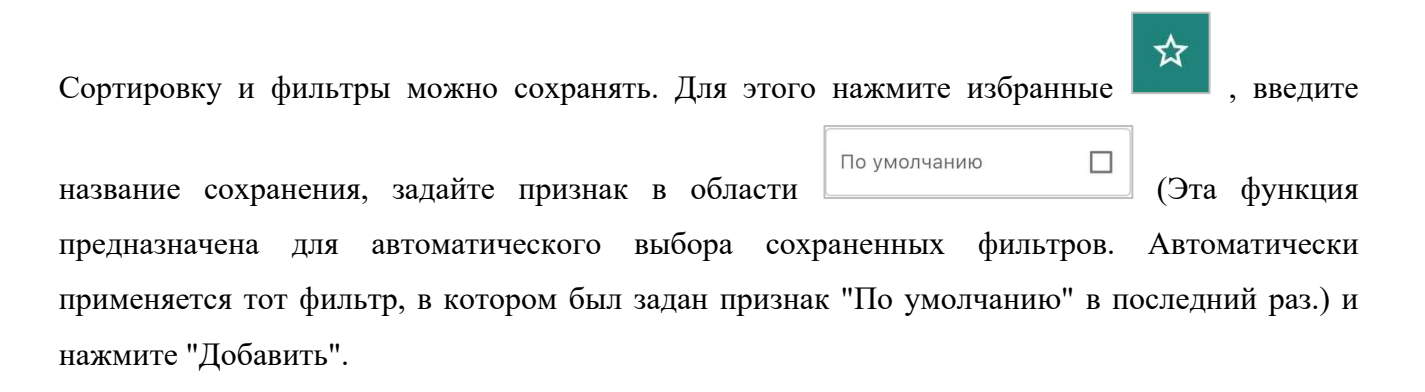

 $\mathbf{\mathfrak{A}}$ Для просмотра всех сохраненных фильтров, перейдите во вкладку "Избранные" . Их можно применять и удалять при необходимости.

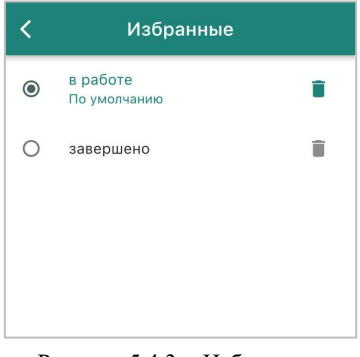

Рисунок 5.4.3. - Избранные

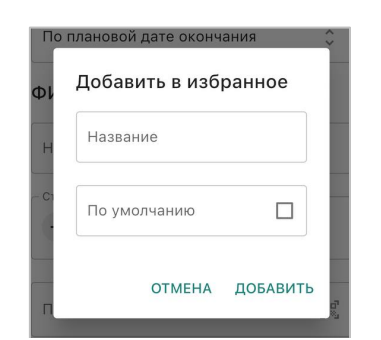

Рисунок 5.4.2. – Окно сохранения фильтров и сортировки

=

Для сброса введенных параметров нажмите .

#### **5.5 Настройки приложения**

Настройки приложения состоят из следующих функций:

Инструкция по эксплуатации мобильного приложения

- Сервер (Выбор сервера, в котором будет происходить вся работа системы).
- Перезагрузить справочники (Принудительная перезагрузка справочников системы).
- Очистить кэш (Удаление временных файлов).
- Очистить данные (Удаление данных приложения, в том числе вложений).
- Редактирование фото по умолчанию (Добавляет функцию всплывающего окна «Хотите ли вы отредактировать фото» при добавлении вложений).
- Логи (Текстовый файл, куда автоматически записывается важная информация о работе системы или программы).
- О приложении (Актуальная информация о версии приложения).

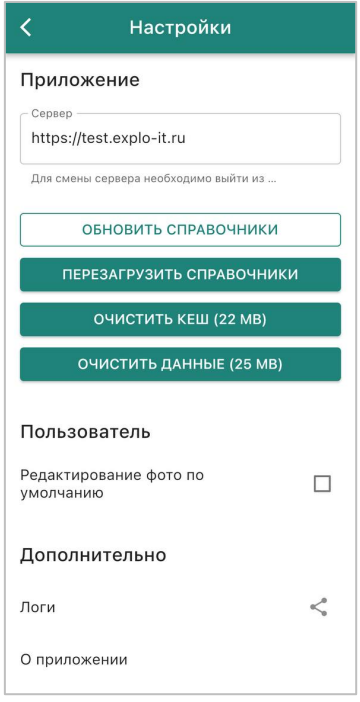

Рисунок 5.5.1. – Настройки приложения

Инструкция по эксплуатации мобильного приложения

## **5.6 Подтверждение выполнения работ фотографией или сканированием кода**

Необходимость подтверждения выполнения работ или обходов фотографией или сканированием QR-кода задается в веб-версии системы в свойствах компании, т.е. можно указать, требуется ли контроль фотоотчетом в рабочих процессах системы.

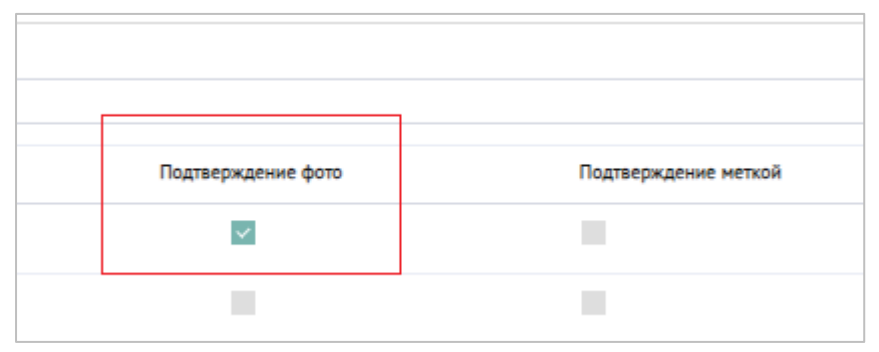

Рисунок 5.6.1 – Подтверждение фото

#### **6 Действия с заявками**

Предназначены для регистрации заявок на сервисное обслуживание, управления жизненным циклом заявок.

#### **6.1 Регистрация заявки**

Для регистрации заявки на вкладке "Мои заявки" (если у вас нет этой вкладки, значит вам не выдана роль Инициатор) нажмите в правом нижнем углу кнопку создания новой заявки. Откроется форма создания новой заявки.

В форме регистрации новой заявки введите краткое (обязательно) и полное (опционально) описание проблемы. Выберите приоритет.

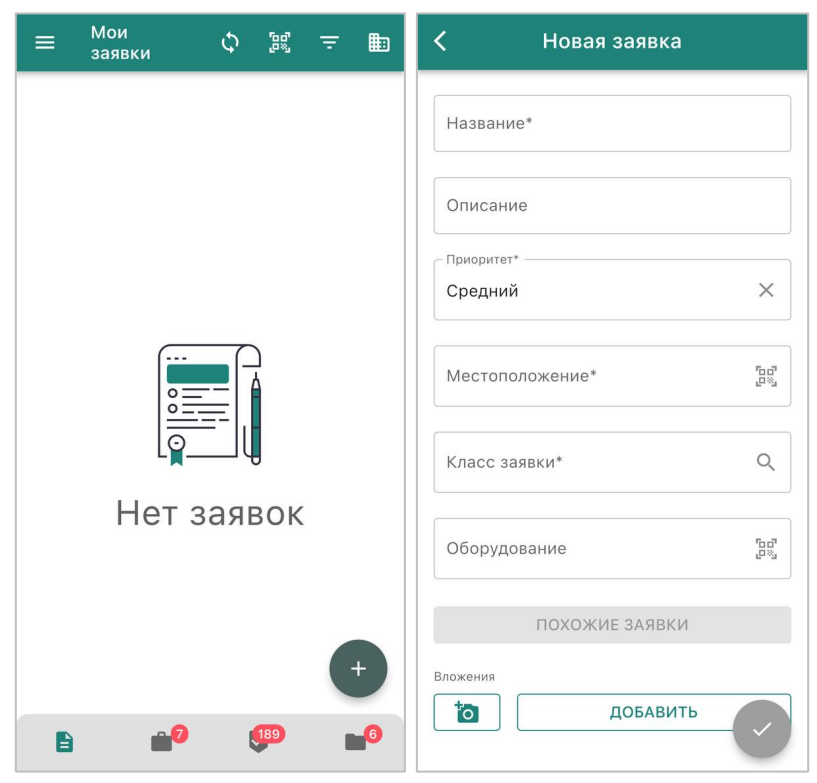

Рисунок 6.1.1. – Создание новой заявки

Далее требуется указать помещение, оборудование и класс заявки. Вы можете выбрать оборудование, тогда помещение и класс заявки заполнится на основании выбранного

#### Инструкция по эксплуатации мобильного приложения

оборудования, либо выбрать помещение, в этом случае список оборудования будет ограничен оборудованием в выбранном помещении.

В окне выбора положения работает иерархия ИК - Здание - Этаж - Помещение. Галка в правом нижнем углу предназначена для выбора положения не нижнего уровня иерархи (здания или этажа).

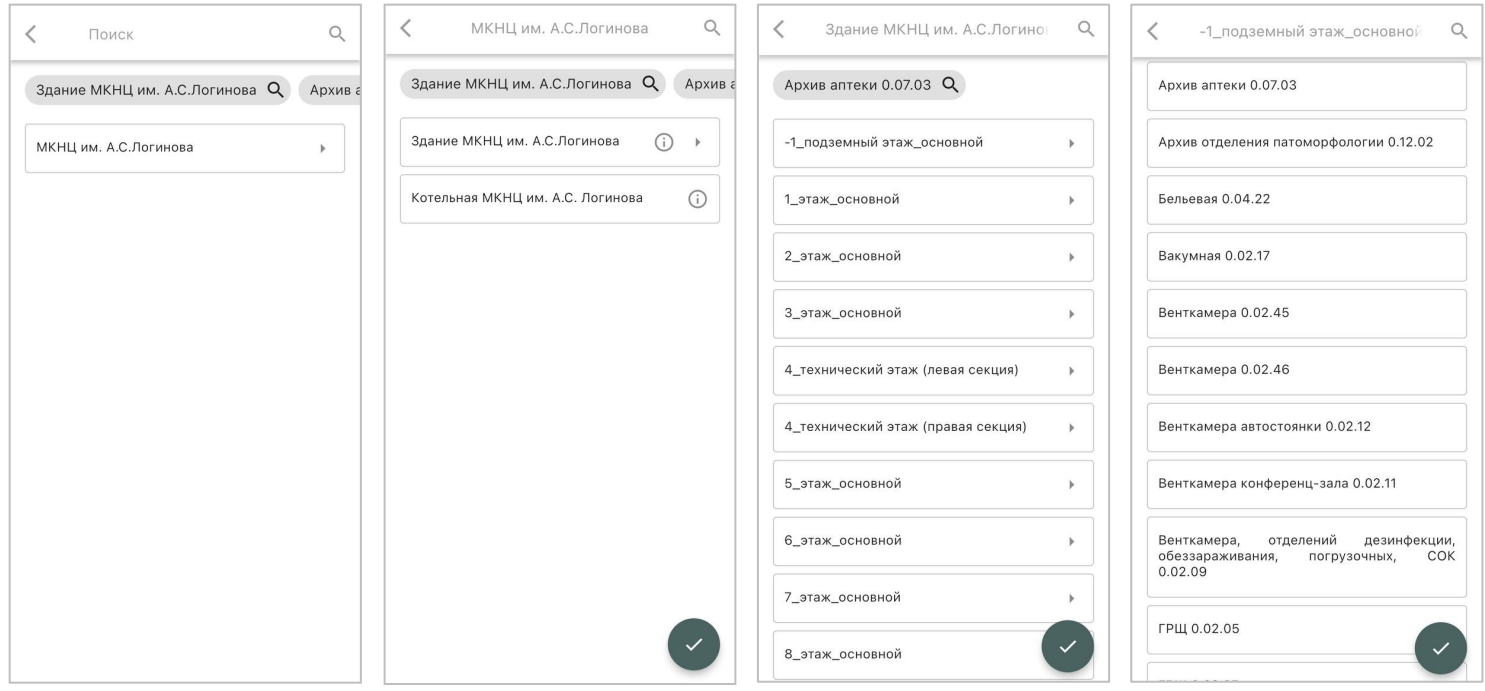

Рисунок 6.1.2. – Выбор положения

В окне выбора оборудования представлен перечень доступного оборудования.

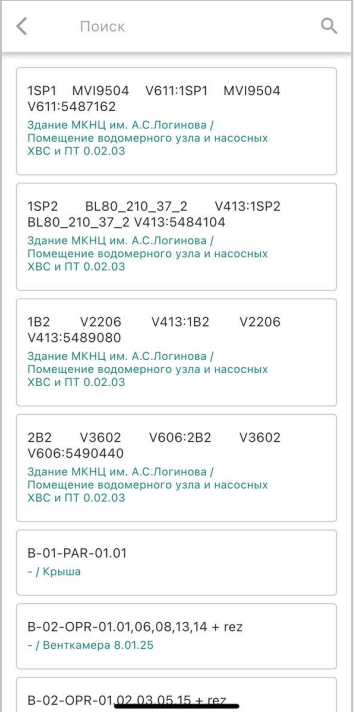

Рисунок 6.1.3. – Список доступного оборудования

Таким образом, поля "Положение" и "Класс заявки" обязательные, оборудование не обязательно указывать при регистрации заявки.

Для добавления фото или видео к записи заявки в разделе "Вложения" нажмите кнопку "Добавить". Приложение предложит выбрать вложение с устройства, либо снять фото или видео.

Название<sup>®</sup> Описание  $\overline{\mathbf{y}}$ Средний Местоположение\*  $\mathbb{R}^3_2$  $\alpha$ Класс заявки\*  $\overline{a}$ KAMFPA ВИДЕО  $\blacksquare$  $\overline{\mathbb{E}}$ ГАЛЕРЕЯ  $\Box$ ВИДЕО ГАЛЕРЕЯ 间 ДОКУМЕНТЫ

Инструкция по эксплуатации мобильного приложения

Рисунок 6.1.4. – Добавление вложения к заявке

После ввода всех данных нажмите кнопку "Создать". Система откроет карточку заявки, в котором будет выведен присвоенный сервером идентификатор заявки. В форме просмотра заявки доступны вкладки "Инфо" (общая информация по заявке), "Документы" (вложенные файлы и фото) и "Журнал работ" (комментарии по заявке).

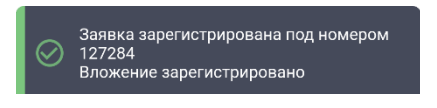

Рисунок 6.1.5. – Уведомление о регистрации новой заявки

При выходе из формы создания заявки с введенными данными, система потребует подтверждение выхода.

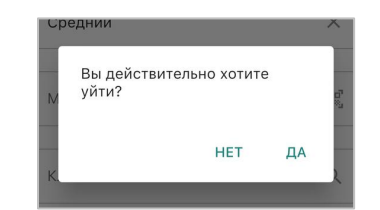

Рисунок 6.1.6. – Подтверждение выхода

#### **6.2 Похожие заявки**

Функционал аналогичных заявок позволяет инициатору увидеть ранние поданные заявки на сервисное обслуживание на тот же объект эксплуатации и исключить дублирование сообщений по одной и той же проблеме.

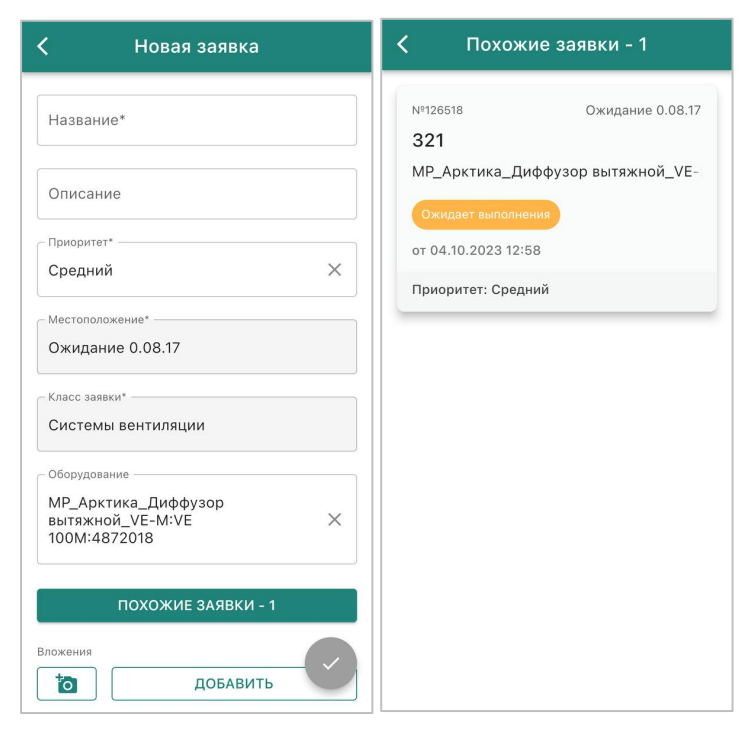

Рисунок 6.2.1. – Похожие заявки

#### **7 Действия с рабочими заданиями**

Предназначены для оперативного планирования, назначения, контроля и подтверждения выполнения рабочих заданий по устранению дефектов и ТОиР, а также учета использованных ресурсов (времени работников, использованных запчастей)

#### **7.1 Действия с рабочими заданиями**

Действия с рабочими заданиями доступны пользователям с ролями Инженер и Техник. Процесс обработки рабочего задания полностью соответствует процессу в десктопной версии Explo-IT.

Рабочее задание в статусе "Ожидает выполнения" назначается на рабочую группу, инженер группы назначает исполнителя, переводя РЗ в статус "Назначено", далее фиксируется начало (статус "В работе") и завершение рабочего задания (статус "На проверку" для техника и "Завершено" для инженера). Также доступно отклонение рабочего задания до приема его в работу и приостановка. Закрытые работы, по которым исполнитель либо подтвердил выполнение, либо подтвердил отклонение, в списке работ мобильного приложения не отображаются.

#### **7.1.1 Карточка рабочего задания**

Состоит из вкладок:

- "Инфо" (основная информация по рабочему заданию).
- "Операции" (перечень операций из техкарты (для ТО), либо заполненных вручную для РЗ по заявке).
- "План" (плановый перечень материалов, необходимый для выполнения работы).
- "Факт" (перечень фактически израсходованных материалов).
- "Вложения" (перечень вложений, либо загруженных с сервера (инструкции, схемы проведения работ), либо сформированные из мобильного приложения).
- "Журнал работ" (комментарии по рабочему заданию).

#### Инструкция по эксплуатации мобильного приложения

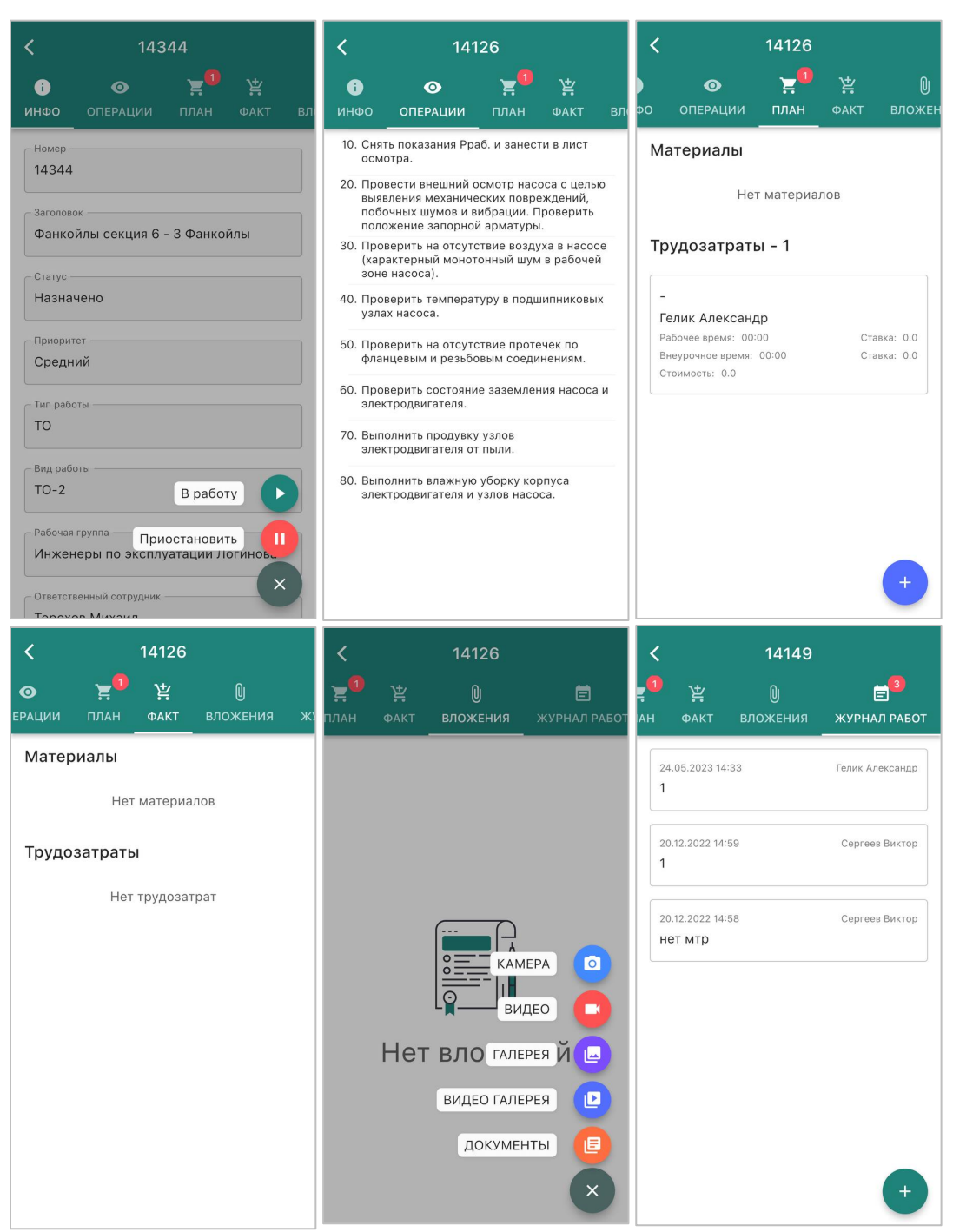

Рисунок 7.1.1.1. – Карточка рабочего задания

## **7.2 Действия с рабочим заданием в статусе "Ожидает выполнения"**

В статусе "Ожидает выполнения" рабочее задание можно отклонить (кнопка с действиями в правом нижнем углу), указав комментарий (отклонение возможно только в рабочем задании по заявке).

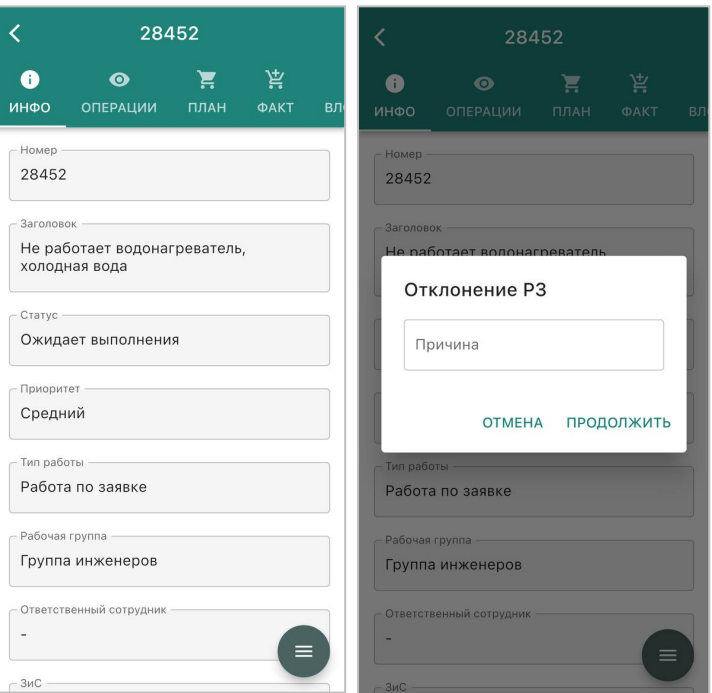

Рисунок 7.2.1. – отклонение рабочего задания

Либо назначить ответственного, выбрав соответствующий пункт в меню, и далее выбрав исполнителя из числа сотрудников назначенной рабочей группы. Рабочее задание перейдет в статус "Назначено".

Инструкция по эксплуатации мобильного приложения

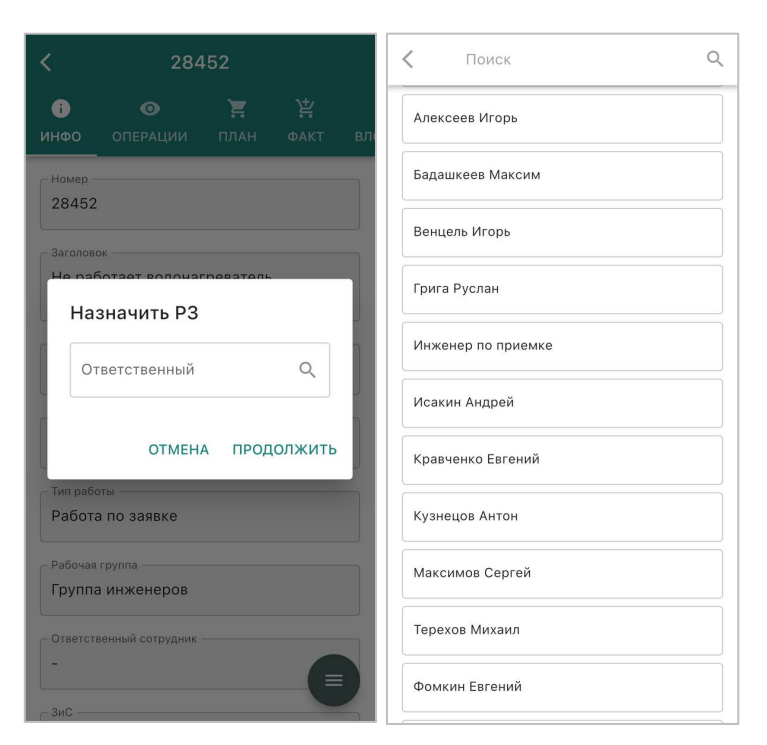

Рисунок 7.2.2. – Назначение рабочего задания на ответственного

#### **7.3 Действия с рабочим заданием в статусе "Назначено"**

Исполнитель рабочего задания в статусе "Назначено" имеет возможность зафиксировать начало выполнение работы (в этом случае будет задана фактическая дата начала и статус будет "В работе"), либо приостановку работы (если в настоящее время нет возможности приступить к выполнению работы), во втором случае потребуется ввод комментария (фото, в зависимости от примененных настроек).

Инструкция по эксплуатации мобильного приложения

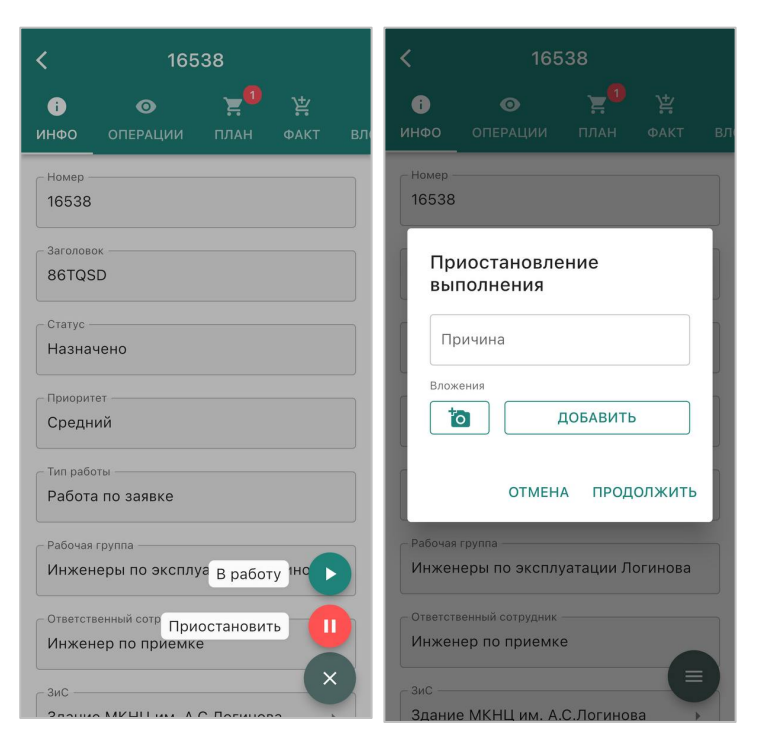

Рисунок 7.3.1. – Действия с рабочим заданием в статусе "Назначено"

#### **7.4 Действия с рабочим заданием в статусе "Приостановлено"**

После приостановки рабочее задания требуется вернуть в работу. При этом время, когда работа была приостановлена, не учитывается в отчетах по трудозатратам.

Доступны следующие действия:

• Приступить к выполнению - статус перейдет "В работе", будет назначено на пользователя, в текущий момент указанного в качестве исполнителя.

• Назначить - выбрать исполнителя - рабочее задание перейдет в статус "Назначено".

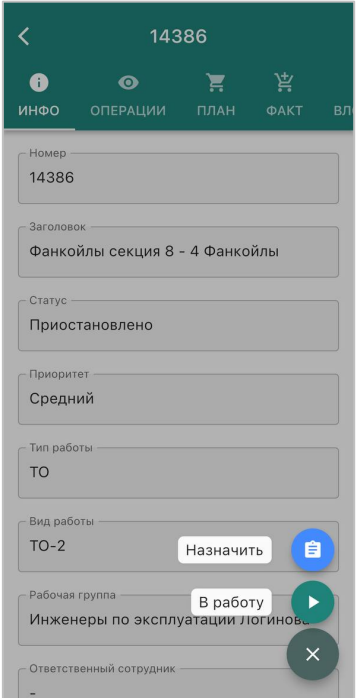

Рисунок 7.4.1. - Действия с рабочим заданием в статусе "Приостановлено"

### **7.5 Действия с рабочим заданием в статусе "В работе"**

По факту устранения проблемы по заявке, либо проведения ТО, рабочее задание в статусе "В работе" требуется отметить как выполненное.

Приложение запросит ввести комментарий, а также фото, подтверждающее выполнение работы, после чего поменяет статус на "Завершено" (если вы инженер), либо "На проверку" (если вы техник).

Инструкция по эксплуатации мобильного приложения

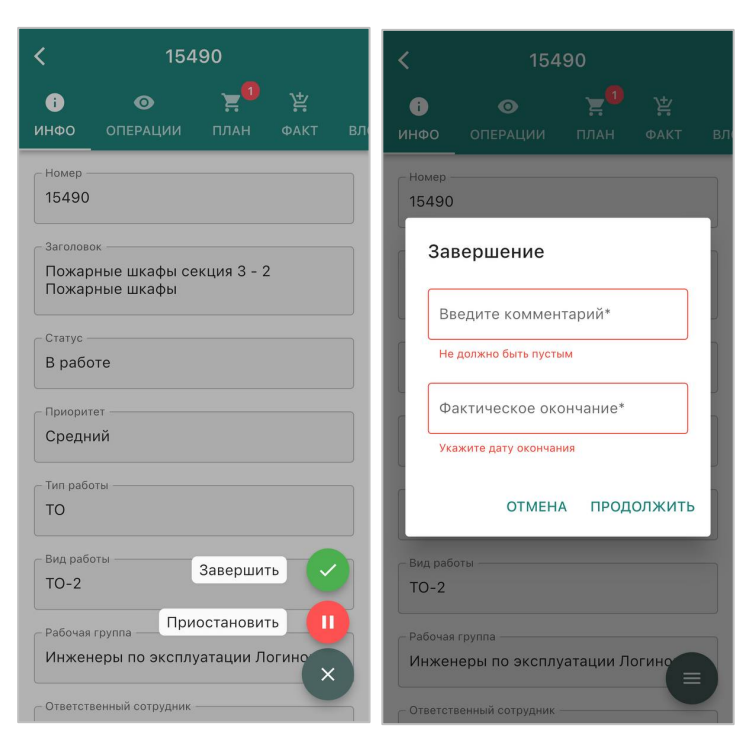

Рисунок 7.5.1. - Действия с рабочим заданием в статусе "В работе"

В рабочем задании в статусе "В работе" также доступно действие приостановки РЗ с указанием комментария.

#### **7.5.1 Списание материалов при выполнении работы**

В мобильном приложении есть возможность просмотр планового перечня материалов, необходимых для выполнения работы, а также ввода информации о фактическом расходе материалов.

План МТО задается для работ по ТО на основании тех-карты, для работ по заявке указывается вручную в десктопной версии "Explo-IT".

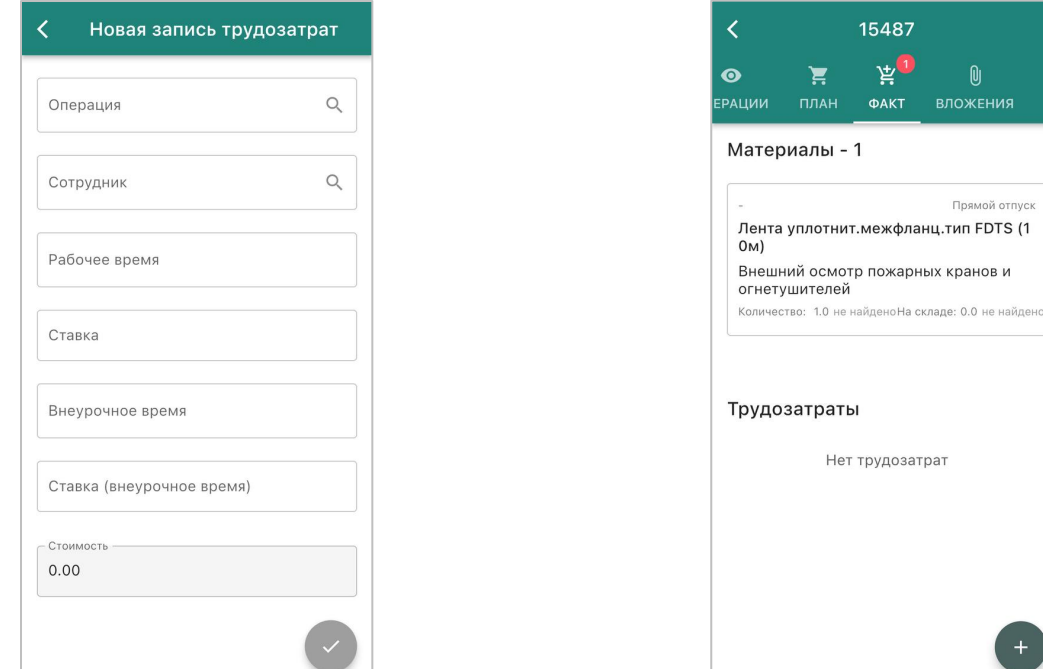

Рисунок 7.5.1.1. – Новая запись трудозатрат Рисунок 7.5.1.2. - Отображение плана МТО по РЗ

зложения

Прямой отпуск

Регистрация фактического расхода материалов в работу возможно только для рабочего задания в статусе "В работе". На вкладке факт доступны действия - ввести вручную расход (откроется форма для ввода), либо скопировать план в факт (будет сформирован факт на основе плана и выведено соответствующее сообщение).

Инструкция по эксплуатации мобильного приложения

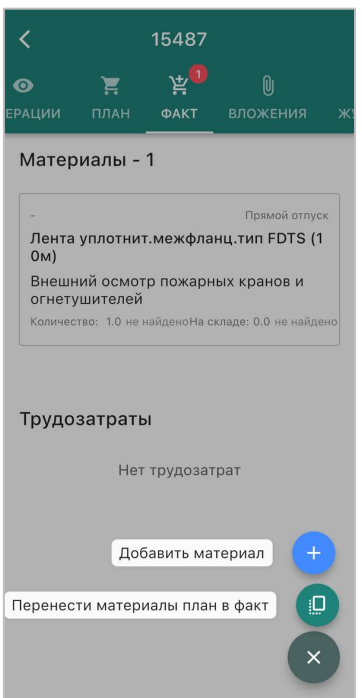

Рисунок 7.5.1.3. - Ввод факта МТО в РЗ

В форме для ввода требуется указать склад, либо выбрать признак "Прямой отпуск", наименование позиции и количество. Далее нажать кнопку "Создать". При сохранении строки будет сформирована транзакция расхода позиции со склада.

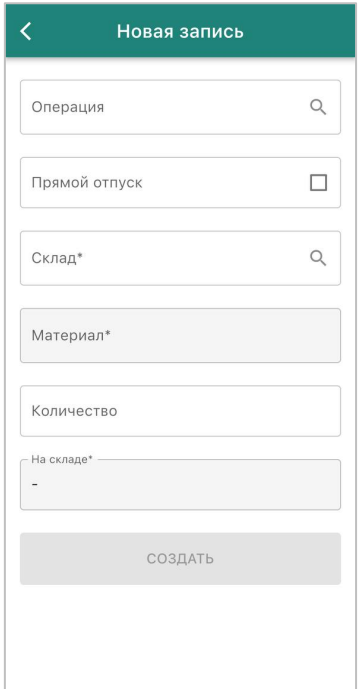

Рисунок 7.5.1.4. - Ввод факта МТО в РЗ

## **7.6 Действия с рабочим заданием в статусе "На проверку"**

Для рабочего задания в статусе "На проверку", которое получает инженер от техника, доступно действие подтверждения (статус будет изменен на "Завершено"), либо "Отправить на доработку" (с указанием комментария, статус поменяется на "В работе").

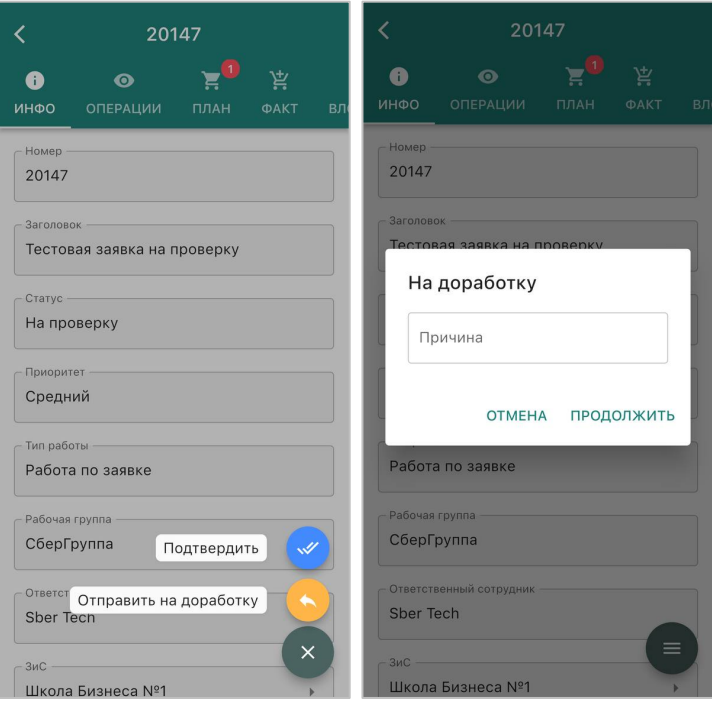

Рисунок 7.6.1. - Действия с рабочим заданием в статусе "На проверку"

#### **8 Действия с обходами**

Предназначены для планирования и контроля выполнения обходов объектов эксплуатации, регистрации и контроля устранения выявленных замечаний

#### **8.1 Действия с обходами**

В мобильном приложении для пользователя с ролями "Инженер" и "Техник" будут выведена вкладка "Обходы". Обходы представляют из себя перечень помещений, которые нужно обойти, в каждом помещении выполнить осмотр и отразить соответствие/несоответствие согласно пунктам чек-листа. Для несоответствий требуется заполнить форму недостатка, в результате чего будет создана заявка на устранение недостатка.

Ведение чек-листов, маршрутов обходов, расписаний обходов и планирование обходов выполняется в декстопной версии системы. В мобильном приложении отображаются сформированные и назначенные на рабочую группу обходы.

В списке обходов представлена ключевая информация - описание маршрута, даты, имущественный комплекс.

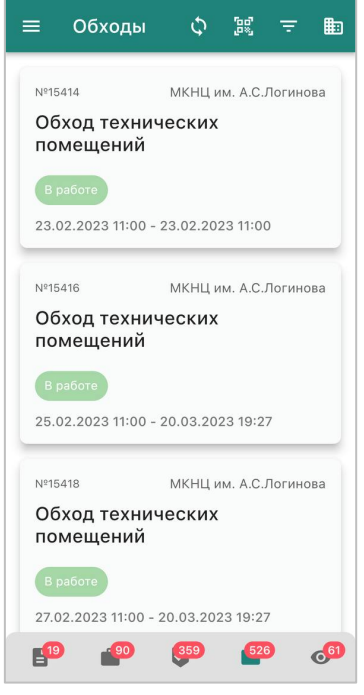

Рисунок 8.1.1. – Обходы

#### **8.1.1 Карточка обхода**

Карточка обхода состоит из вкладок:

- Маршрутная карта (в формате "Список помещений" "Разделы проверки" "Пункты проверки").
- Инфо (общая информация по обходу).
- Недостатки (перечень недостатков по этому обходу).
- Заявки (перечень заявок по этому обходу).

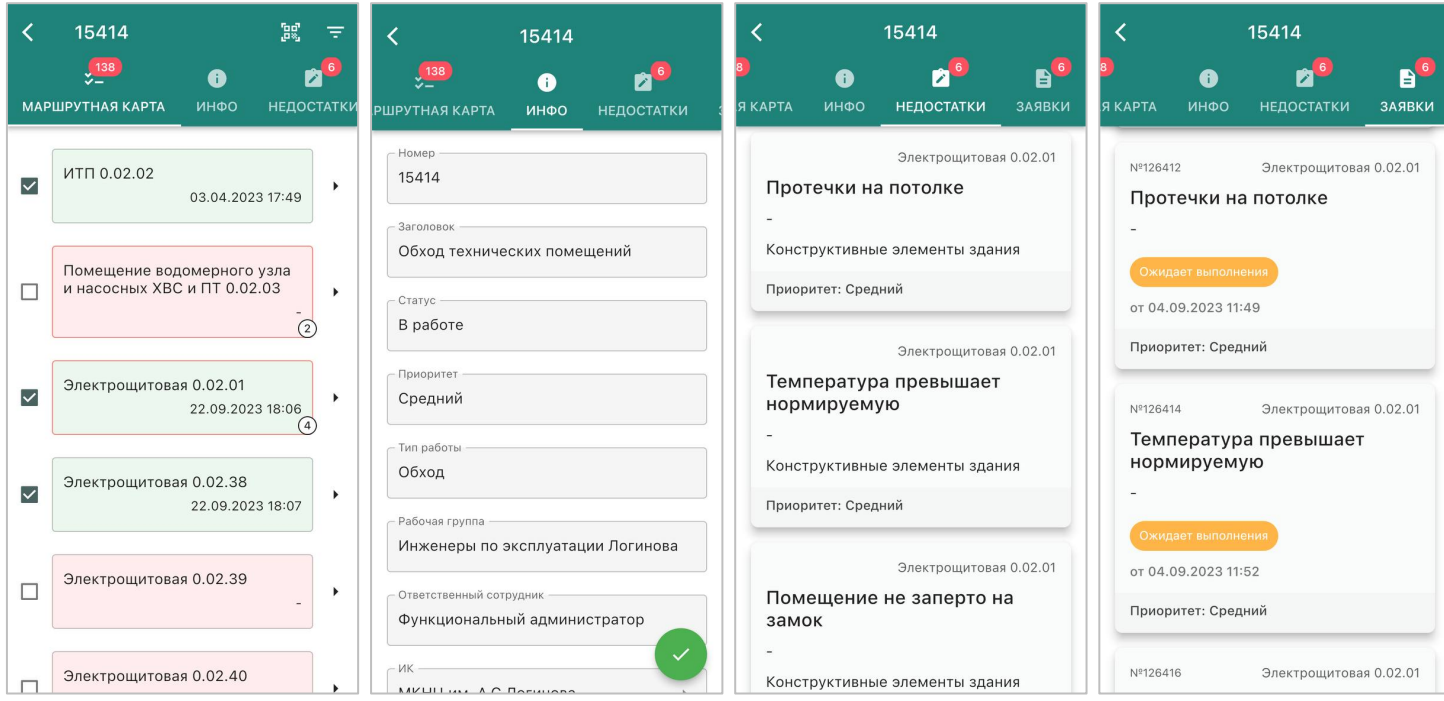

Рисунок 8.1.1.1. – Карточка обхода

#### **8.2 Начало обхода, заполнение чек-листа**

Для начала выполнения обхода требуется в записи обхода выбрать действия:

- "Назначить" выбрать исполнителя рабочего задания, обход перейдет в статус "В работе".
- "Отклонить" указать комментарий, далее обход перейдет в статус "Отклонено".

Инструкция по эксплуатации мобильного приложения

Заполнение чек-листа выполняется по обходу в статусе "В работе". Если для пункта не сформировано недостатков, это означает что пункт пройден (соответствует).

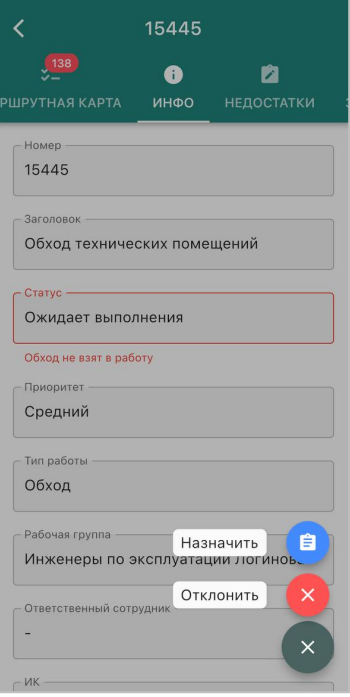

Рисунок 8.2.1. – Начало обхода

#### **8.3 Регистрация недостатка в рамках обхода**

Для регистрации недостатка (заявки) в соответствующем пункте требуется нажать кнопку создания дефекта. Откроется форма создания дефекта.

Форма регистрации недостатка из обхода соответствует форме создания заявки. Исключение составляет наличие поля "Типовой недостаток" (привязывается в форме шаблона чек-листа функциональным администратором).

После ввода данных по недостатку и формирования фото, требуется нажать кнопку "Создать". Откроется форма созданной заявки, где будет выведен номер заявки (после получения ответа от сервера).

Инструкция по эксплуатации мобильного приложения

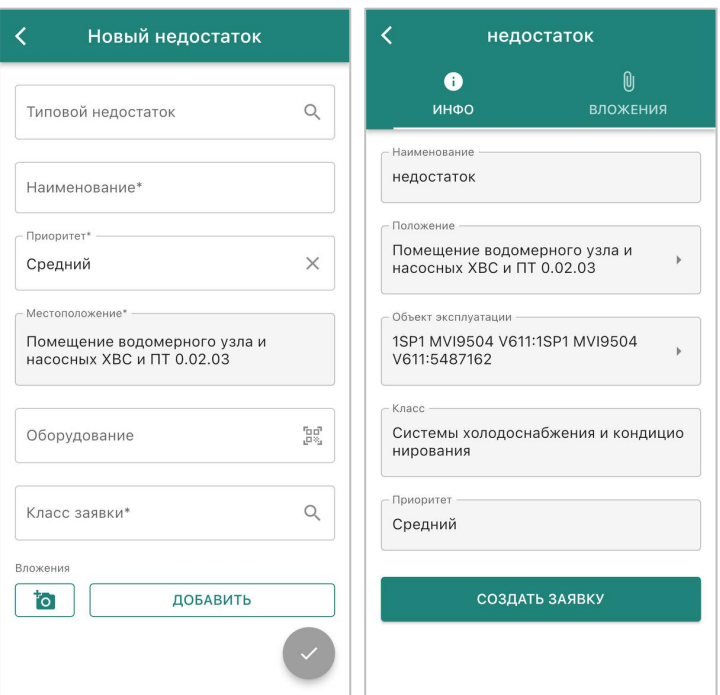

Рисунок 8.3.1. – Регистрация недостатка по пункту обхода

В чек-листе для раздела и для помещения будет отображен счетчик (по количеству заявок).

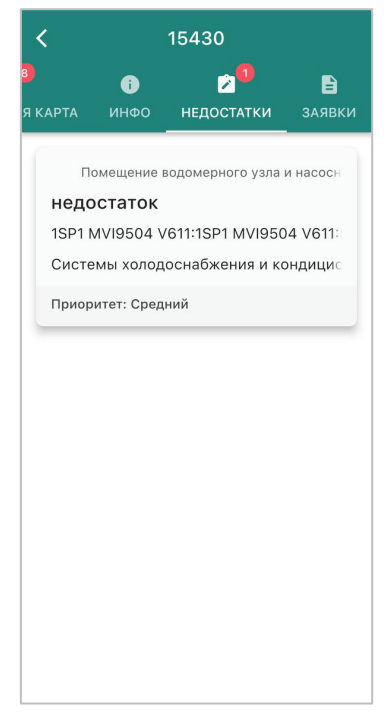

Рисунок 8.3.2. – Отслеживание количества недостатков

## **8.4 Завершение обхода**

После прохождения маршрутной карты требуется завершить обход, его статус поменяется на "Закрыто".

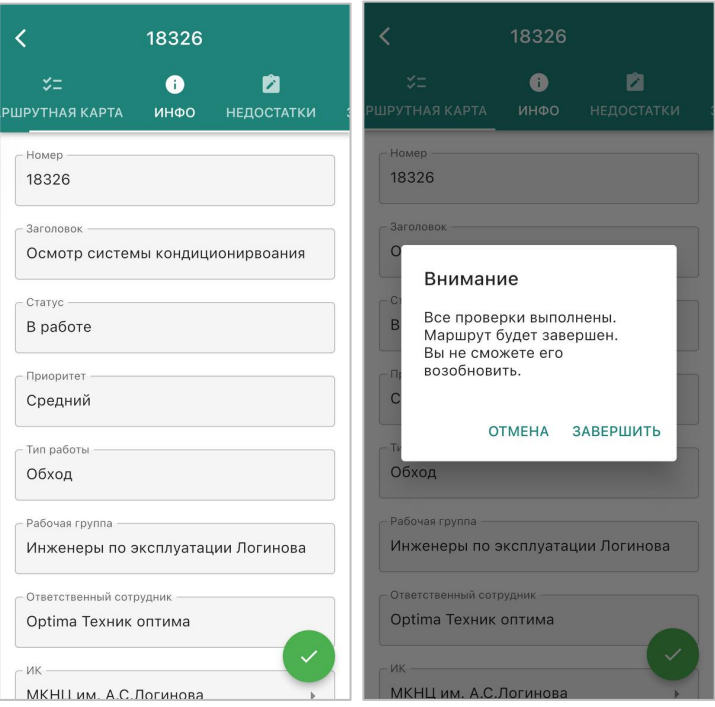

Рисунок 8.4.1. – Завершение обхода

Для завершения обхода не обязательно прохождение всех помещений.

#### **9 Действия с осмотрами при приемке**

Предназначены для фиксации фактов проведения и результатов проведения осмотров в рамках процесса приемки объекта в эксплуатации, а также фиксации замечаний, выявленных в рамках осмотров.

#### **9.1 Проведение осмотра в рамках приемки**

Для доступа к модулю "Приемки" мобильного приложения требуется иметь роль "Инженер по приемке".

Формирование графика приемки, перечня инженерных систем объекта, а также планирование осмотров или испытаний инженерных систем выполняется в веб-версии Explo-IT. В мобильном приложении инженеры по приемке фиксируют факт проведения и результаты проведения осмотра, а также фиксируют недостатки, выявленные в рамках осмотров.

На главном окне инженера по приемке выводится перечень осмотров/испытаний, запланированных по текущей компании.

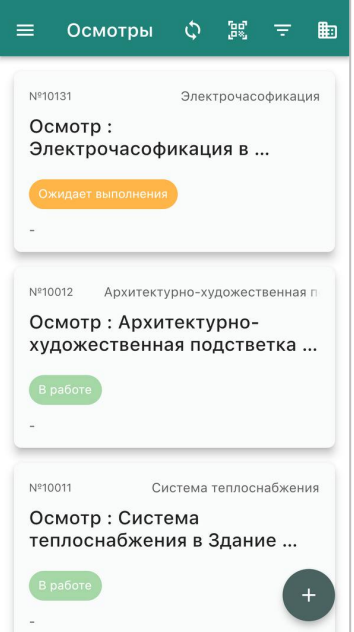

Рисунок 9.1.1. – Главное окно инженера на приемке

Инструкция по эксплуатации мобильного приложения

Доступен поиск по виду системы и статусу проведения осмотра. По виду системы работает поиск по части названия системы.

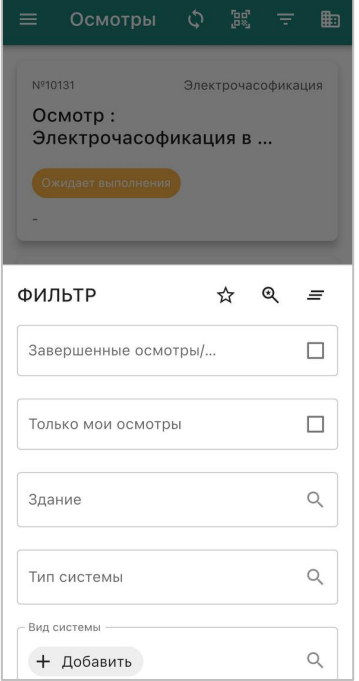

Рисунок 9.1.2. – Поиск осмотров/испытаний

Карточка осмотра/испытания состоит из вкладок:

- Чек-лист (разделы и пункты осмотра или испытания).
- Инфо (общая информация по осмотру/испытанию).
- Документы.
- Замечания (все выявленные замечания в рамках осмотра).
- Замечания системы.

## Инструкция по эксплуатации мобильного приложения

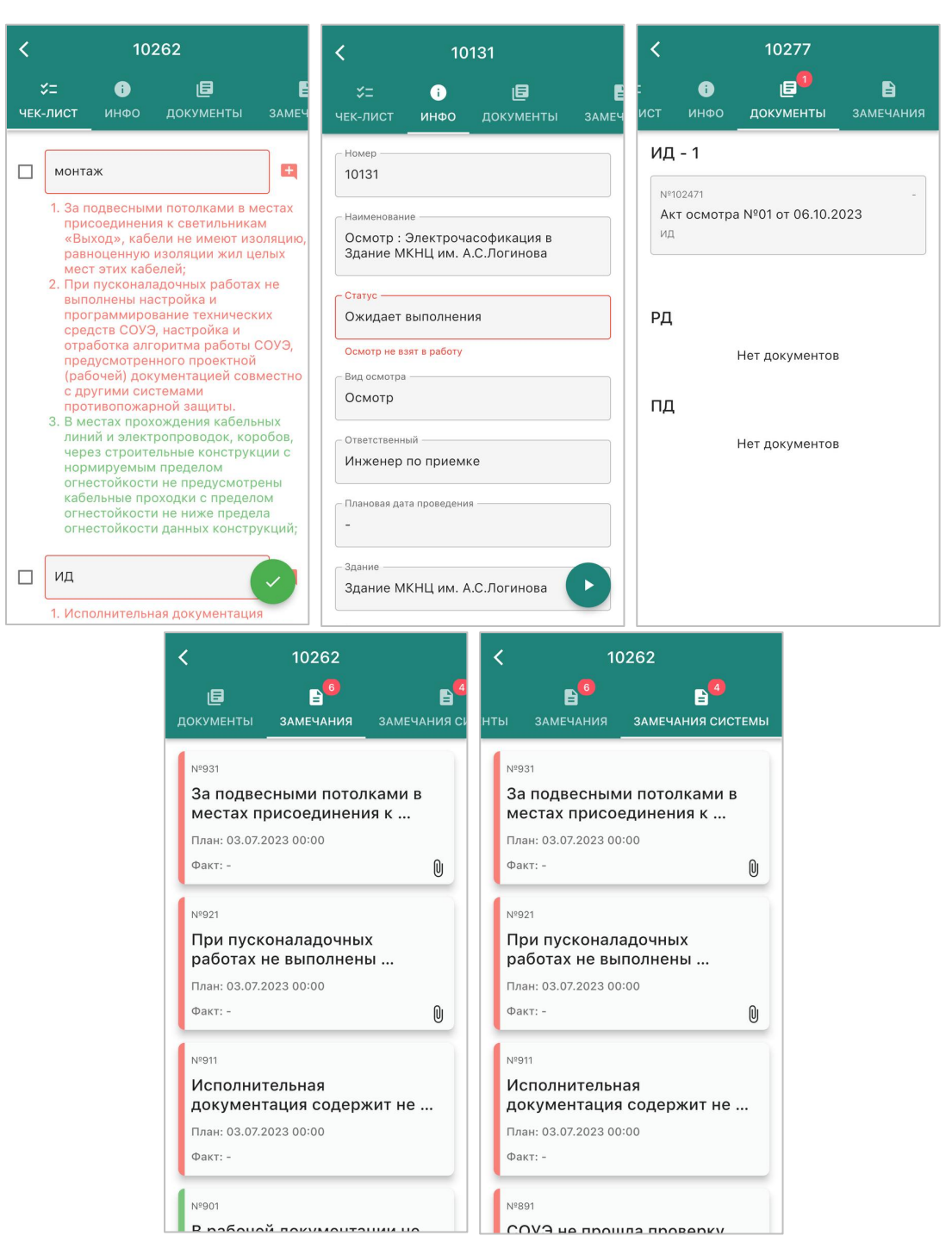

ракомонтации на продолжение в прошла проверки.<br>Рисунок 9.1.3 - Карточка осмотра/испытания

#### **9.2 Процесс по осмотру/испытанию**

Осмотр/испытание формируется в статусе "Ожидает выполнения".

В мобильном приложении реализована статусная схема "Ожидает выполнения" - "В работу" - "Завершено". Действие выполняется по кнопке в правом нижнем углу.

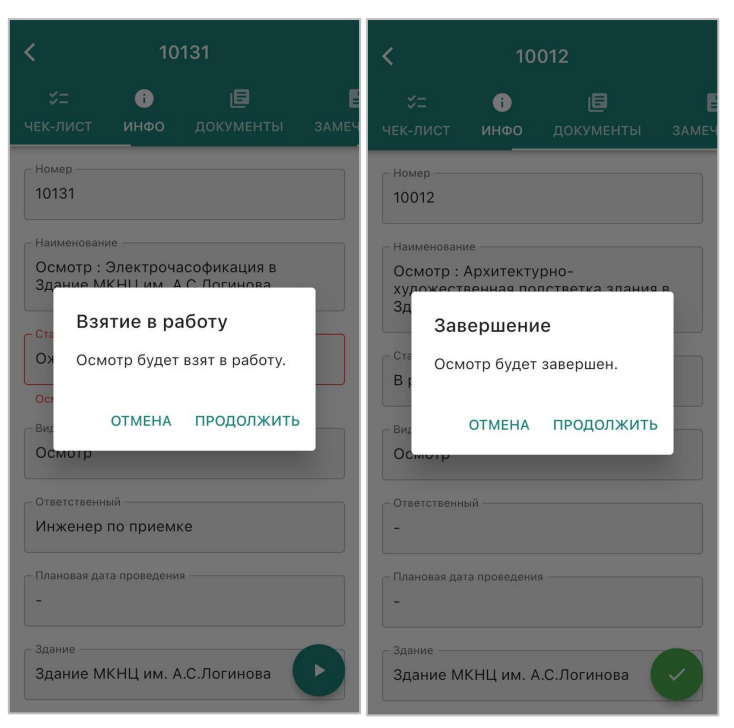

Рисунок 9.2.1. - Карточка осмотра/испытания

#### **9.3 Проведение осмотров и регистрация замечаний**

Для ввода результата смотра/испытания требуется перевести запись из "Ожидает выполнения" в состояние "В работе".

Пункты, по которым есть соответствие, требуется отметить признаком соответствия (они не будут скопированы в новый осмотр).

По пунктам, по которым есть несоответствие, требуется завести замечания. Замечание создается нажатием кнопки плюса на красном фоне.

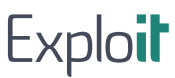

Инструкция по эксплуатации мобильного приложения

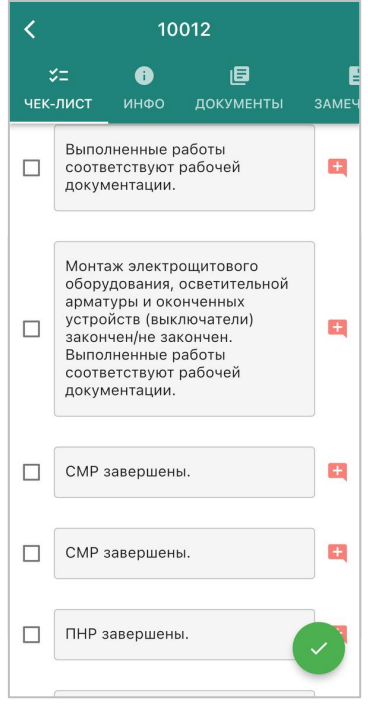

Рисунок 9.3.1. - Чек-лист осмотра/испытания

В карточке замечания требуется заполнить обязательные поля: описание, плановая дата устранения. Опционально можно добавить фото замечания (в разделе "Вложения" кнопка ДОБАВИТЬ), выбрать или ввести вручную помещение и объект эксплуатации, связанные с системой, по которой выполняется осмотр.

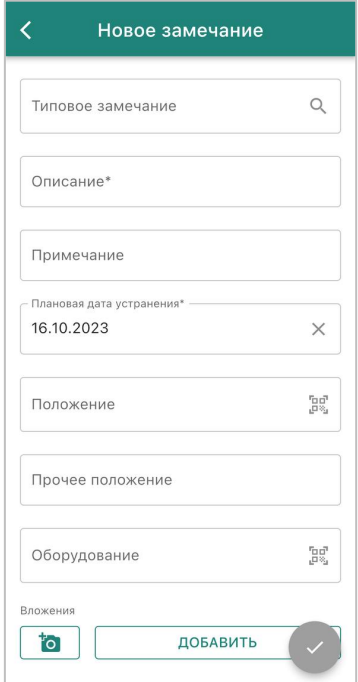

Рисунок 9.3.2. - Форма регистрации замечания, выявленного в рамках

Доступен текстовый поиск по части названия помещения и объекта эксплуатации.

После завершения ввода данных по замечанию нажать кнопку "Создать".

Предусмотрена возможность работы с визуализированной 3Д-моделью объекта во вкладке ЦИМ в карточке замечания (если в замечании выбран объект эксплуатации, привязанный к точке в модели).

Для редактирования фото (выделение места дефекта на фото), для этого после добавления вложения нажмите на картинку и выберите "Редактировать". После завершения

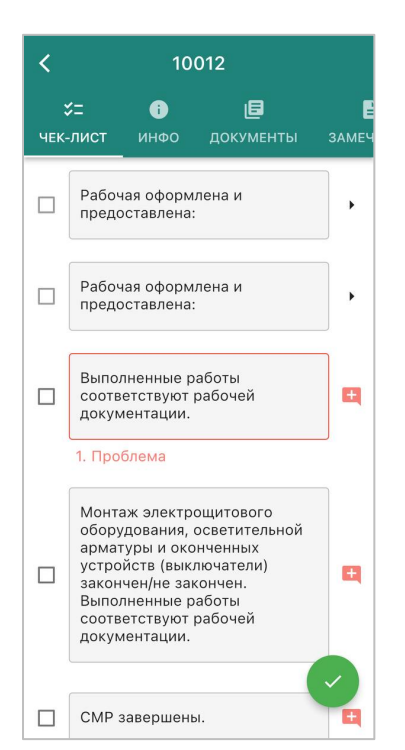

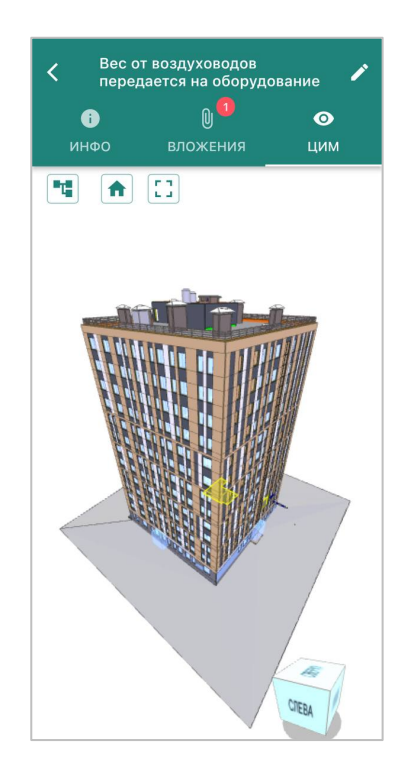

Рисунок 9.3.3. - Чек-лист с отображением дефекта по пункту Рисунок 9.3.4. - ЦИМ

редактирования нажмите галку в правом верхнем углу.

После создания дефекта, либо если дефект был выявлена предыдущем осмотре, в форме чеклиста будет выделен пункт, по которому зарегистрирован дефект.

Красным выделены не устраненные замечания, зеленым – устраненные.

Инструкция по эксплуатации мобильного приложения

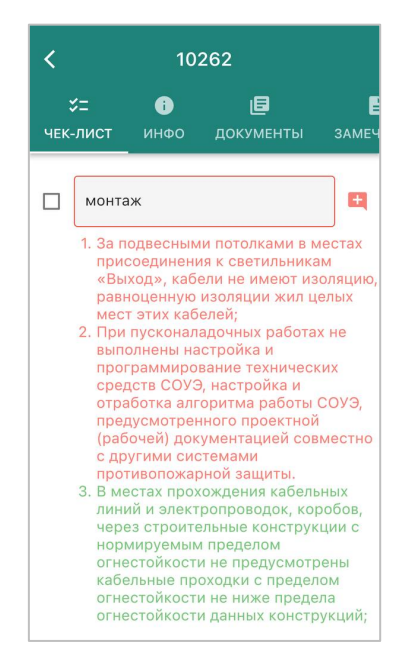

Рисунок 9.3.5. – Устраненные/не устраненные замечания

Для завершения выполнения осмотра требуется перевести запись из "В работе" в состояние "Выполнен".

После завершения осмотра и передачи данных на сервер, в веб-версии требуется запланировать повторный осмотр, далее повторить процедуру в рамках нового осмотра/испытания.

Инструкция по эксплуатации мобильного приложения

### **9.4 Регистрация замечания на основе типового**

Для создания замечания на основании типовых требуется в создании нового замечания указать пункт чек-листа, после этого нажать кнопку "Типовые замечания", они сформируются автоматически.

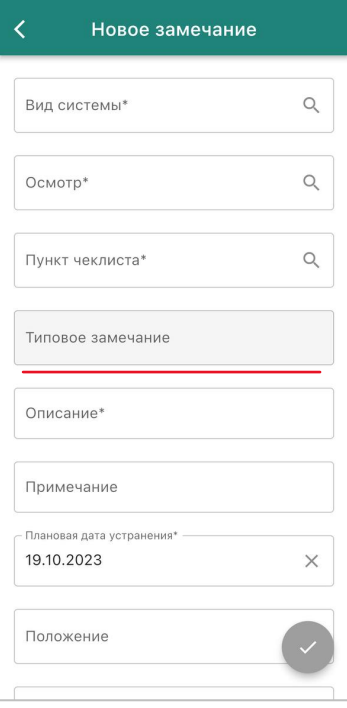

Рисунок 9.4.1. – Типовое замечание

## **10 Действия с приборами учета**

Раздел предназначен для ручного сбора данных с приборов учёта потребления коммунальных ресурсов.

#### **10.1 Карточка прибора учета**

Выберете нужный прибор (ручным способом или через кнопку фильтра в правом верхнем углу), нажмите в правом нижнем углу кнопку создания нового показания, введите данные и нажмите "Добавить".

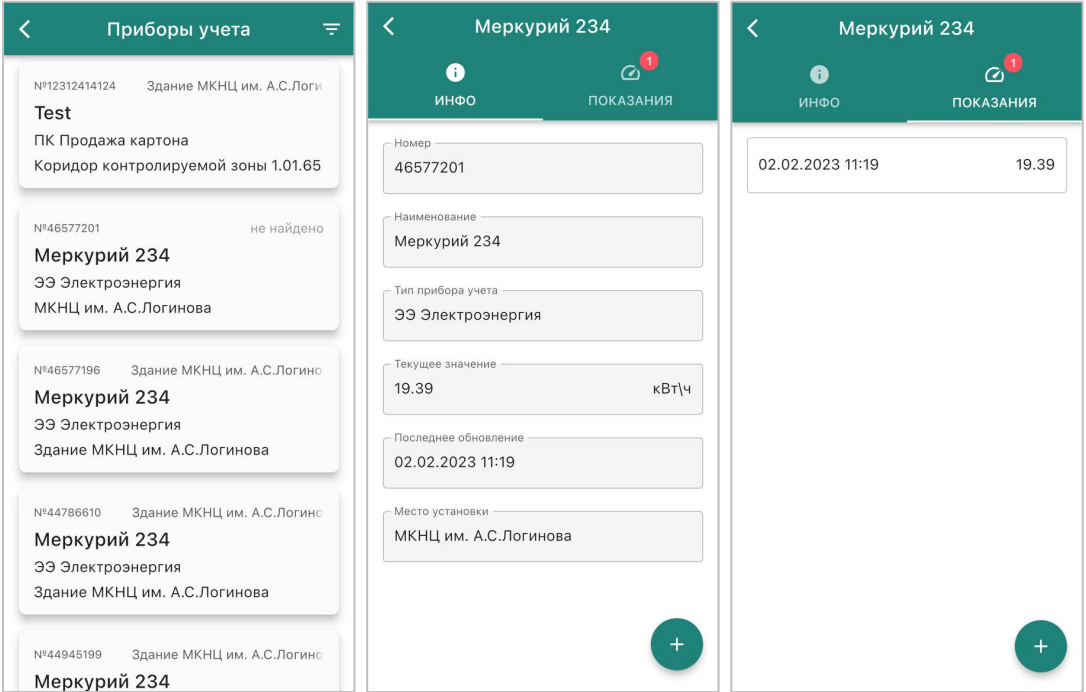

Рисунок 10.1.1. – Карточка приборов учета

Инструкция по эксплуатации мобильного приложения

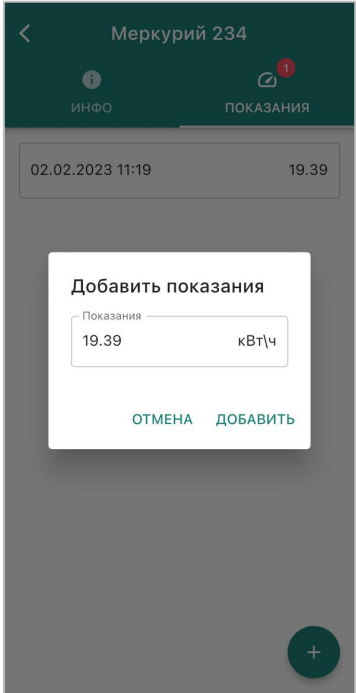

Рисунок 10.1.2 - Ввод показаний приборов учёта потребления коммунальных услуг

#### **11 Оффлайн-режим**

Приложение умеет работать в режиме оффлайн, т.е. при отсутствии сигнала сети в мобильном устройстве можно ввести данные по заявке или по рабочему заданию. В этом случае данные будут храниться локально в памяти мобильного устройства и будут переданы на сервер при первом подключении мобильного устройства к сети.

Чтобы работать в оффлайн режиме, вы должны предварительно (будучи онлайн) быть авторизованы в приложении. Авторизации в приложении в режиме оффлайн не предусмотрено.

Приложение выведет сообщение "Нет соединения с сервером» в случае, если вы работаете в оффлайн-режиме.

При наличии изменений с рабочим заданием, которые еще не были отправлены на сервер, в верхнем блоке меню будет выведен соответствующий значок.

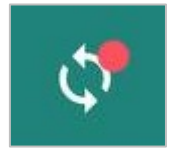

Рисунок 11.1. – Ошибка отправки данных на сервер

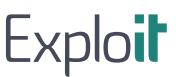

Инструкция по эксплуатации мобильного приложения

При нажатии на этот значок, снизу экрана всплывет окно с информацией об отправленных/неотправленных данных на сервер.

Замечания делятся на три категории:

- Зеленый индикатор данные отправлены на сервер.
- Красный индикатор данные не отправлены на сервер.
- Черный индикатор общая сумма замечаний.

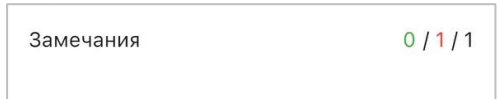

Рисунок 11.2. - Замечания

В замечания входят изменения в:

- Заявках.
- Замечаниях.
- Недостатков.
- Трудозатрат.
- Комментариев.
- Объектов инвентаризации.
- Показаний счетчиков.
- Добавлений/удалений вложений.
- Действий (смены статусов заявок/РЗ/обходов/осмотров, редактирование дефектов).

В случае наличия конфликтов при синхронизации данных мобильного приложения, актуальными будут приняты операции, которые выполнялись раньше по хронологии.

#### **12 Работа с QR-кодами в мобильном приложении**

В целях ввода дополнительных мер контроля выполнения работ по ППР и заявкам в мобильном приложении обеспечена возможность использования считывателя QR-кодов.

Работа с QR-кодами состоит из следующих направлений:

- Обеспечение информационной поддержки при выполнении внеплановых обходов.
- Контроль выполнения работ по ППР.
- Контроль выполнения работ по заявкам.

Обеспечение информационной поддержки при выполнении внеплановых обходов заключается в том, что в любой момент можно запустить сканер QR-кода, отсканировать код объекта эксплуатации или положения (помещения), и посмотреть перечень заявок или рабочих заданий по этому объекту эксплуатации или помещению. Кнопка находится на главном окне в правом верхнем углу.

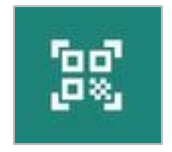

Рисунок 12.1. - Кнопка запуска считывателя QR-кодов

Контроль выполнения рабочих заданий (по заявкам или графику ППР) с помощью QR-кодов заключается в том, что мобильное приложение для перевода рабочего задания в определенный статус запросит сканирования QR-кода объекта эксплуатации, указанного в рабочем задании. Необходимость сканирования кода задается в свойствах компании, т.е. можно указать, требуется ли контроль с помощью QR-кодов, а также для перевода в какие статусы рабочего задания требуется считать код.

![](_page_49_Picture_11.jpeg)

Рисунок 12.2. - Свойства компании

#### Инструкция по эксплуатации мобильного приложения

В случае, если задана необходимость считывания QR-кода, при запросе мобильного приложения о переводе РЗ в определенный статус, будет выведено окно, содержащее кнопку "Подтвердить". При нажатии на нее будет запущен сканер QR-кода. В случае успешного сканирования приложение разрешит выполнить соответствующее действие.

![](_page_50_Picture_3.jpeg)

Рисунок 12.3. - Запрос QR-кода при завершении рабочего задания